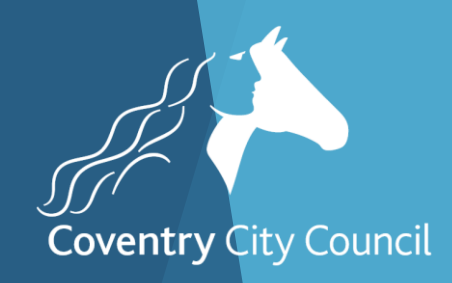

## FMS6 Financial Year End Processes Webinar

#### Welcome to the Webinar. The session will begin shortly

Please ensure that you also have an audio connection either through a headset and microphone attached to your computer or by telephone to the published number. You will join the session muted but there is a chat facility available where you can type questions.

> **This session will be recorded and shared with colleagues after the session. By attending you agree and accept you may be captured in the recording.**

Alison York ICT & Digital Systems Team

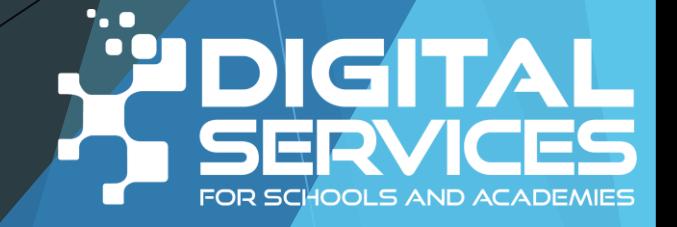

## Introductions & Welcome

**This session will be recorded and shared with colleagues after the session. By attending you agree and accept you may be captured in the recording.**

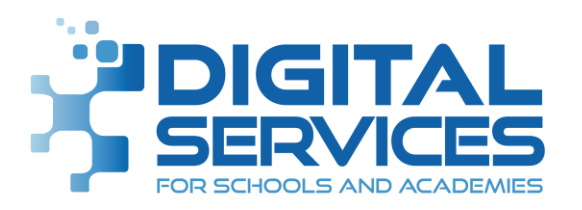

All screenshots used in this presentation are from a fictitious school with fictitious data

### **AIMS**

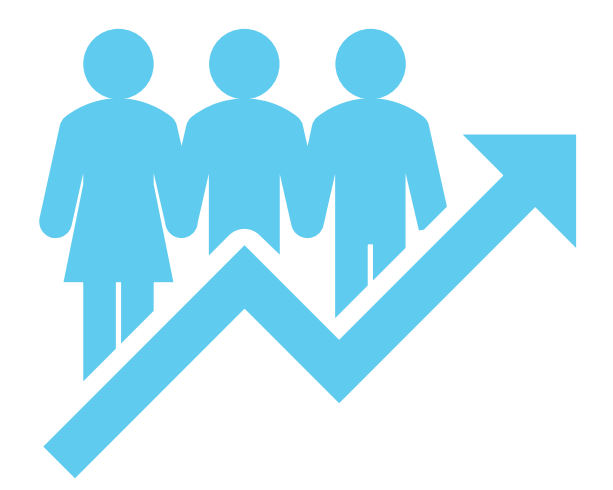

- Go through the year end tasks as well as how to do the year end close on the system
- Same order as it appears in your booklet
- ▶ Quick look at Consistent Financial Reporting
- Not be looking aspects of year end pertinent to Finance Team
- ▶ To be able to be confident about what you need to do to prepare for year end

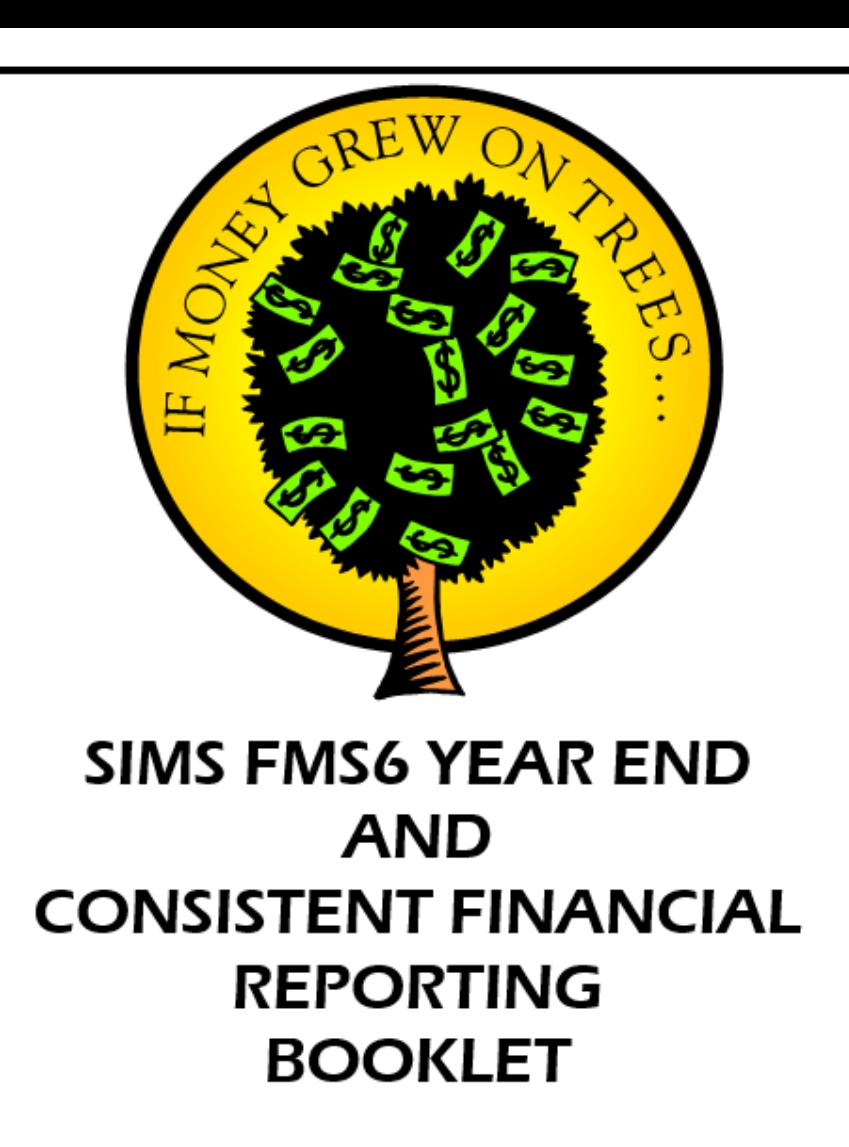

#### Booklet

[https://www.coventry.gov.uk/downloads/](https://www.coventry.gov.uk/downloads/file/14549/fms6_year_end_booklet) [file/14549/fms6\\_year\\_end\\_booklet](https://www.coventry.gov.uk/downloads/file/14549/fms6_year_end_booklet)

Slides and Recording [https://www.schoolsict.digital/sims/](https://www.schoolsict.digital/bromcom/)

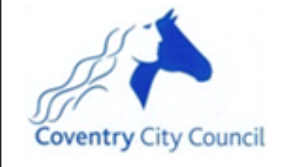

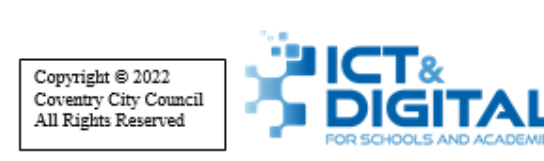

### **STAGES TO YEAR END**

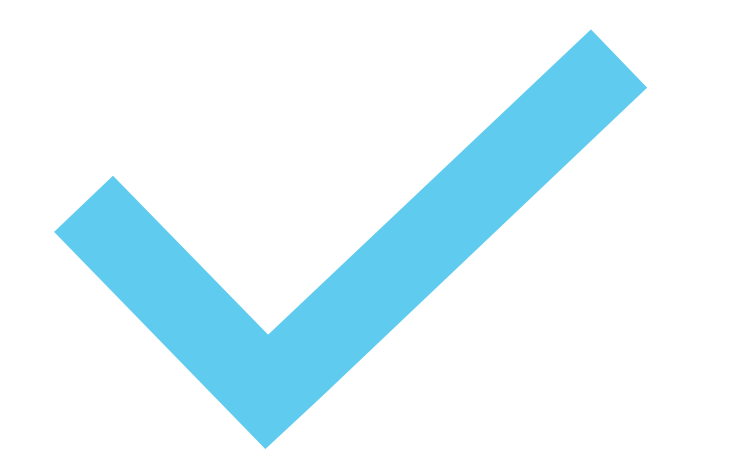

**2 Stages Preliminary Final** 

## **Preparing**

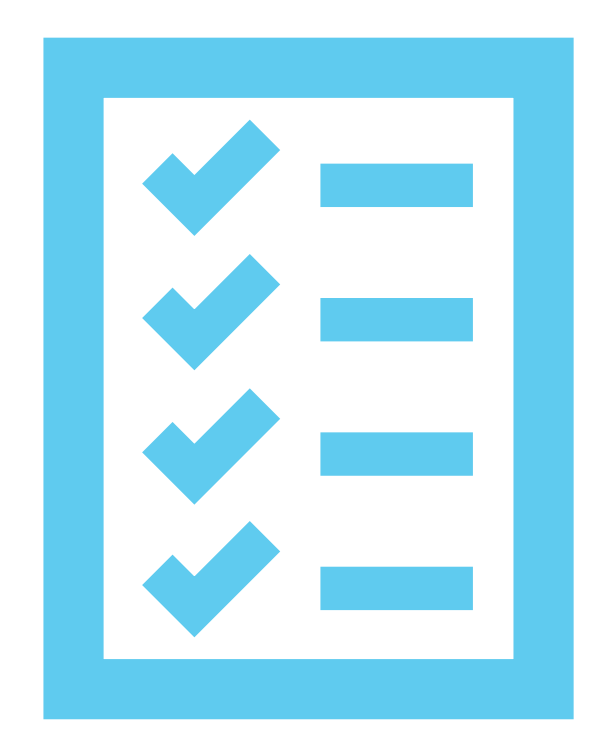

#### **Checks**

- New year Chart of Account
- **D** Updating Structures

#### Updating Structures

#### **Tools > Define Financial Years > Update Next Year's Structures**

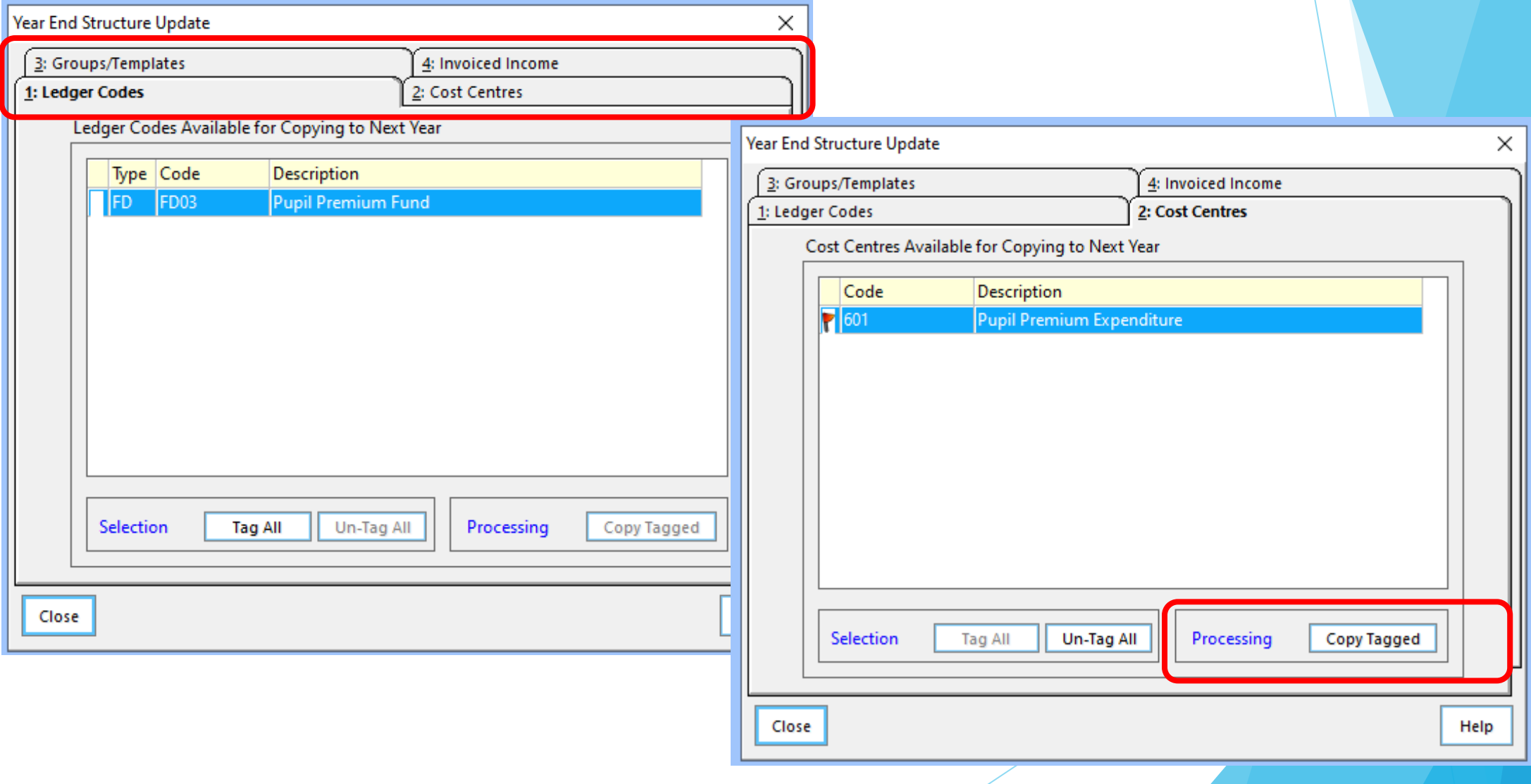

#### Updating Structures

#### **Tools > Define Financial Years > Update Next Year's Structures**

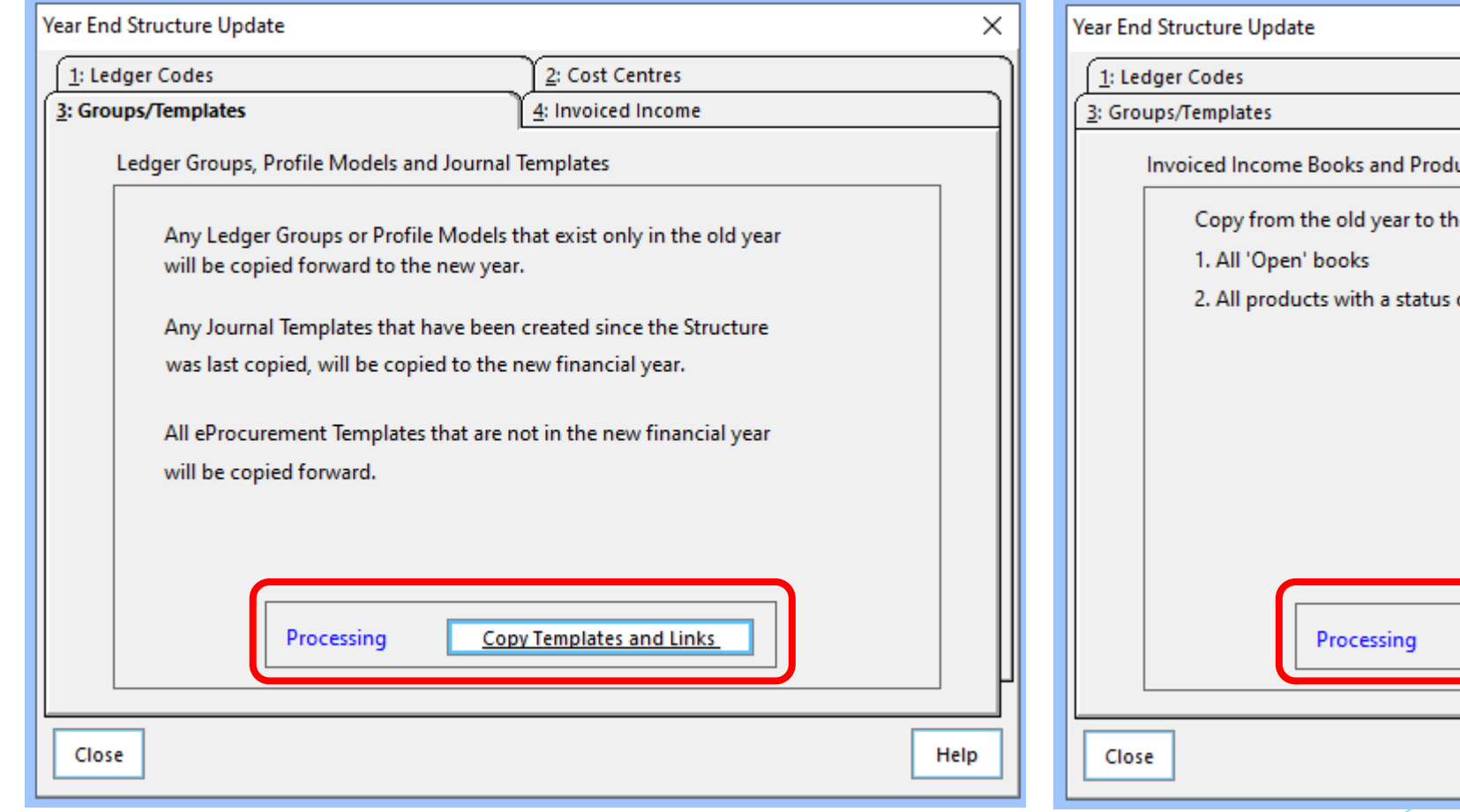

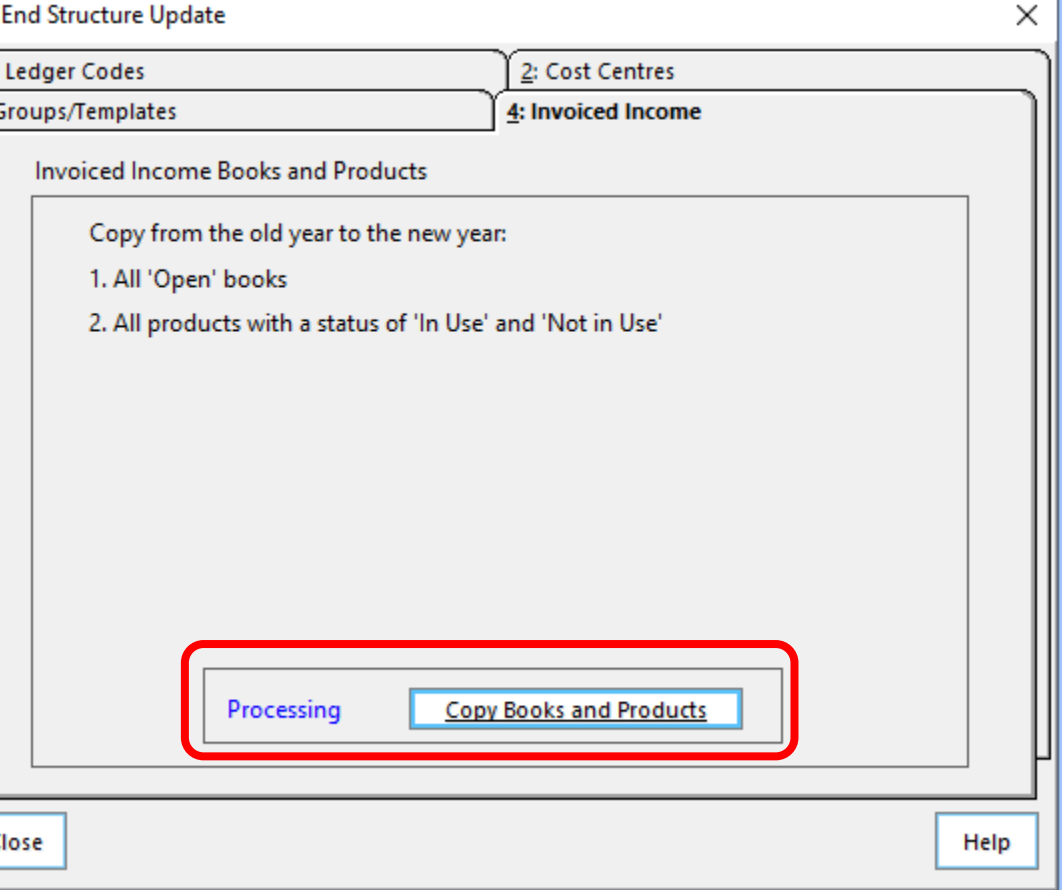

**Reports > Year End > System Checks**

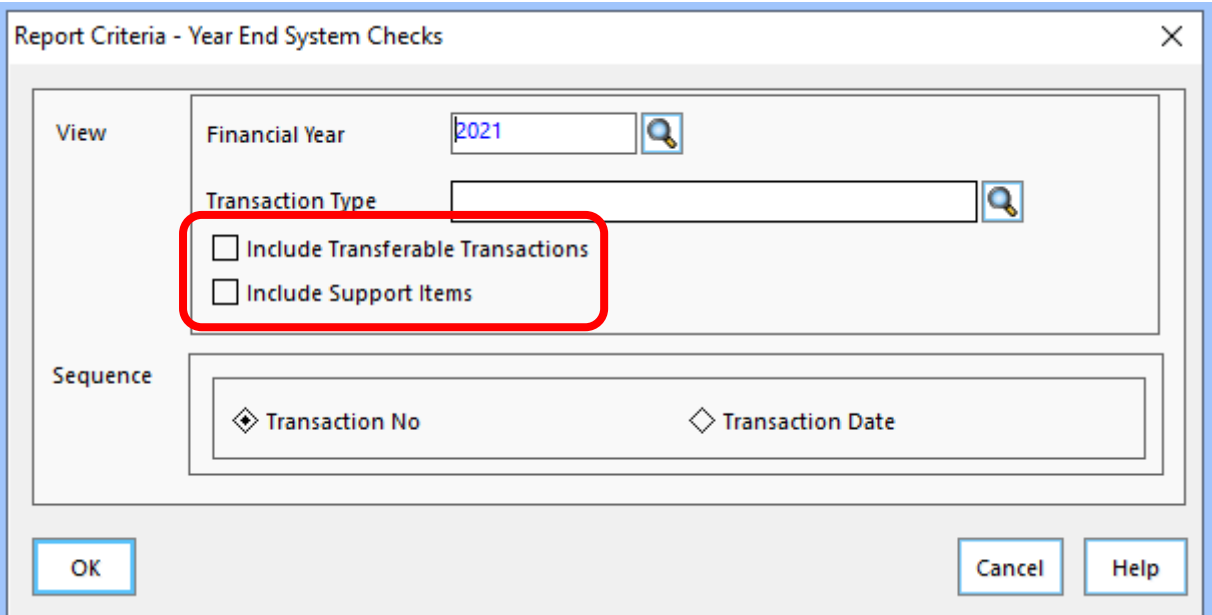

**Reports > Year End > System Checks**

#### Year End System Check Report

Selection:

Financial Year - 2020 Transaction Type - All Include Transferable Transactions - No Include Support Items - No Print Order - Transaction No.

User: SYS Establishment: Green Abbey School

#### PO Outstanding

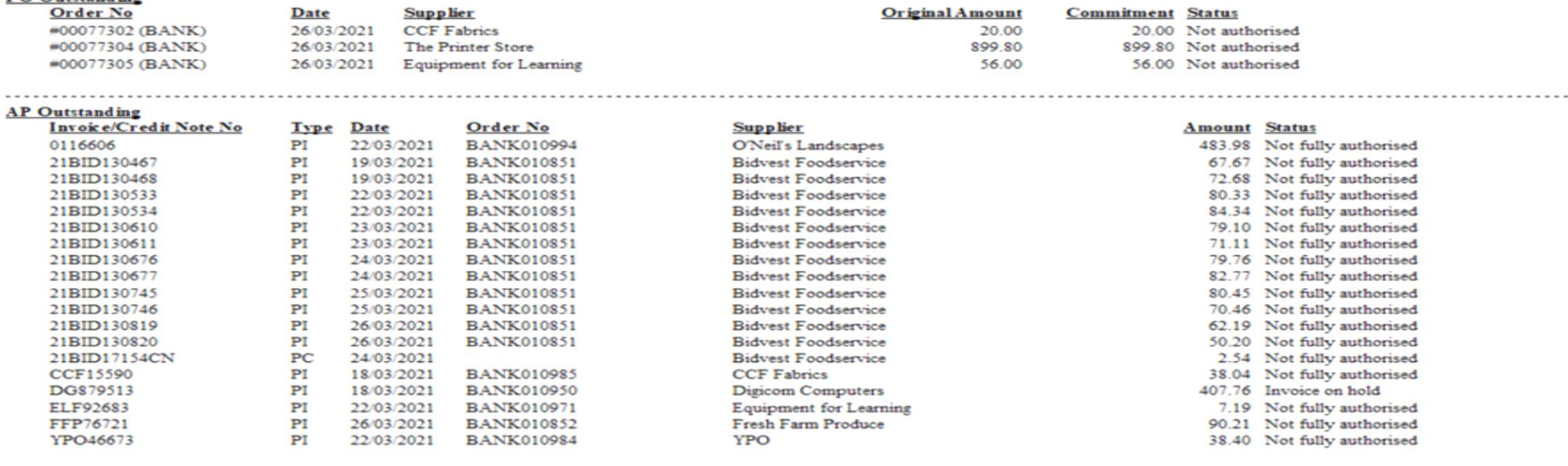

#### Non Invoiced Income Outstanding

 $- - - - -$ 

Please Note : Order Original Amount Excludes Discount Legend: T - Transferable ; TS - Transferable in Support

Printed on 29/03/2021 at 9:28 am

量

 $\cdots$ 

#### **Reports > Year End > System Checks**

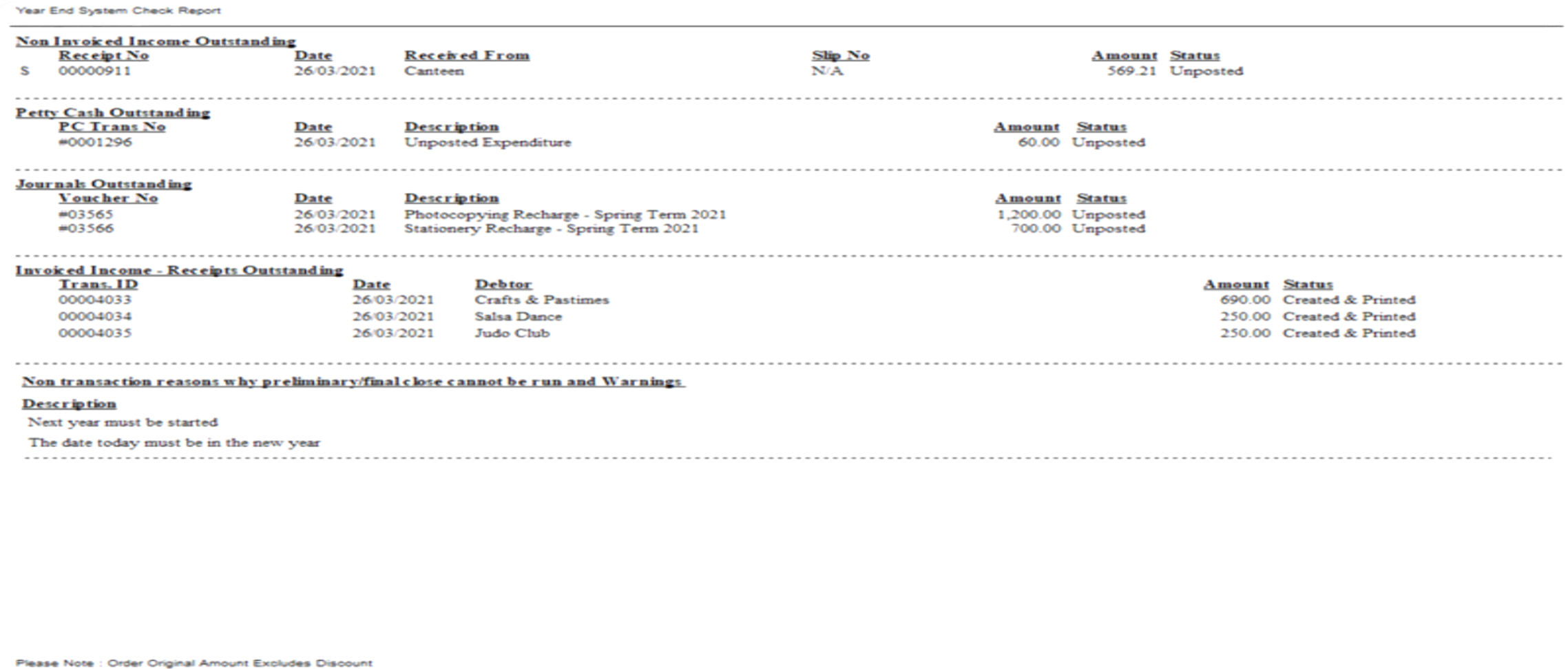

Legend: T - Transferable ; TS - Transferable in Support

Printed on 29/03/2021 at 9:28 am

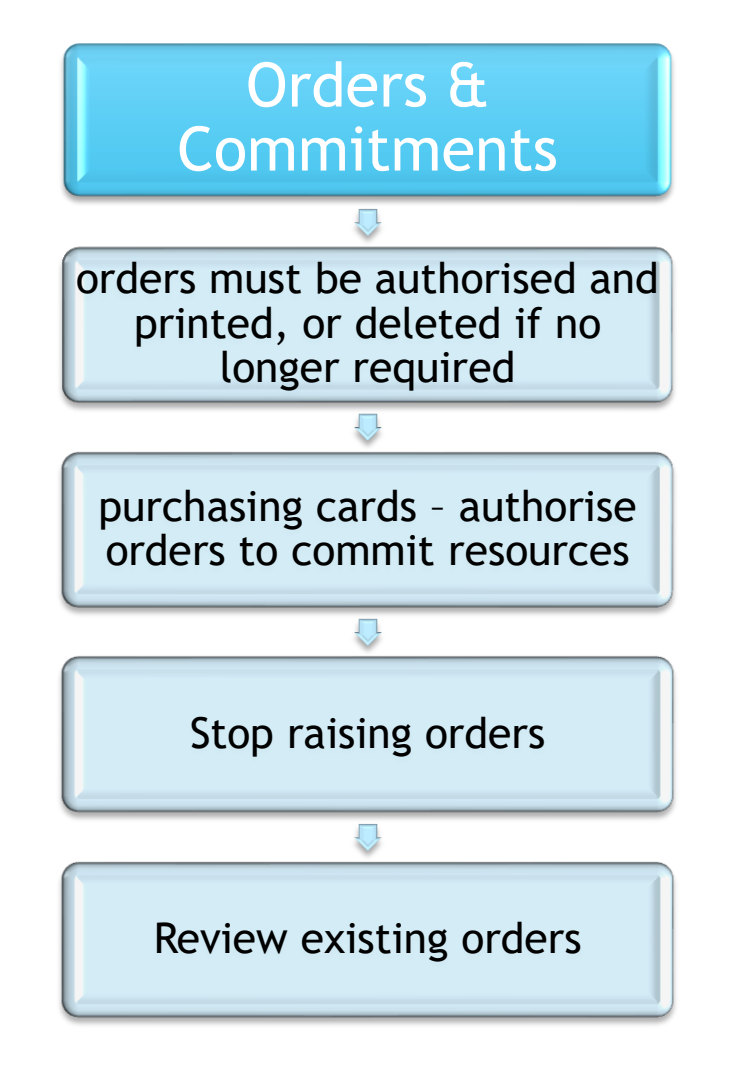

#### • Is the delivery still expected?

- •Can the Commitment be cleared?
- •Chase the supplier if the goods are still due

## **Outstanding Orders**

# **Outstanding Orders**

- Have the goods been delivered on the system?
	- o Reports > Accounts Payable > Purchase Order Reports > Purchase Orders > Outstanding Orders
	- o Reports > Accounts Payable > Deliveries
		- > Deliveries Not Invoiced > Detailed

• Orders with an outstanding commitment that will never be delivered (eg item discontinued) will need that **order line**  cancelling.

Clear Commitments

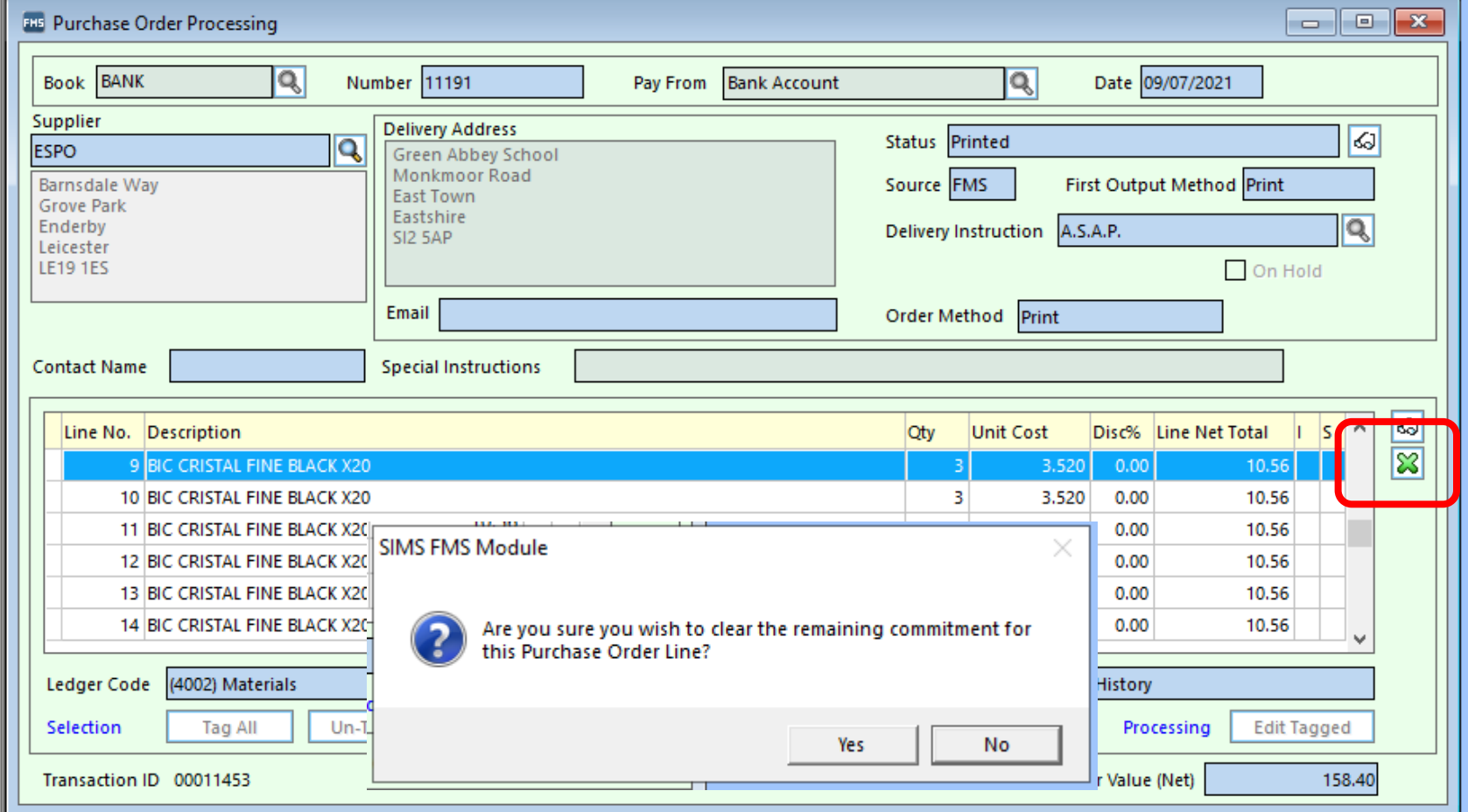

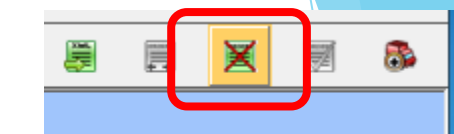

Cancel Order / Clear Remaining Order Commitment

#### Accounts Payable

**ENS** Purchase Order Processing  $\Box$   $\Box$   $\mathbf{x}$ Book BANK  $|\mathbf{Q}|$ Number 11191 Pay From Bank Account **R** Date 09/07/2021 Supplier **Delivery Address**  $\overline{\omega}$ Status Printed Q **ESPO Green Abbey School** Monkmoor Road **EXAC** First Output Method Print **Barnsdale Way Castledo Grove Park SIMS FMS Module** ×  $\overline{|\mathsf{Q}|}$ Enderby Leicester **LE19 1ES**  $\Box$  On Hold Cancelling a Purchase Order is an operation which cannot be 2 undone. Are you sure you wish to cancel this Purchase Order? • Where a **Contact Name** complete order Yes **No**  $\frac{1}{\infty}$ % Line Net Total  $\sim$ Line No. Description  $|S|$ Clear needs 9 BIC CRISTAL FINE BLACK X20 3.520  $0.00$ 10.56 **Commitments** cancelling10 BIC CRISTAL FINE BLACK X20  $\overline{3}$ 3.520  $0.00$ 10.56  $\overline{\mathbf{3}}$ 11 BIC CRISTAL FINE BLACK X20 3.520  $0.00$ 10.56 12 BIC CRISTAL FINE BLACK X20  $\overline{\mathbf{3}}$ 10.56 3.520  $0.00$  $\overline{3}$ 10.56 13 BIC CRISTAL FINE BLACK X20 3.520 0.00  $\overline{3}$ 14 BIC CRISTAL FINE BLACK X20 3.520  $0.00$ 10.56 Ledger Code (4002) Materials Cost Centre (408) History Selection Tag All Un-Tag All Processing **Edit Tagged** Transaction ID 00011453 Total Order Value (Net) 158.40

• Note If an order has lines on it that have been delivered and invoiced, you should always use the line (green) button not the top button, as the top button has the effect of cancelling the order and thus it will not show on any order reports unless the include cancelled orders option has been selected.

Clear **Commitments** 

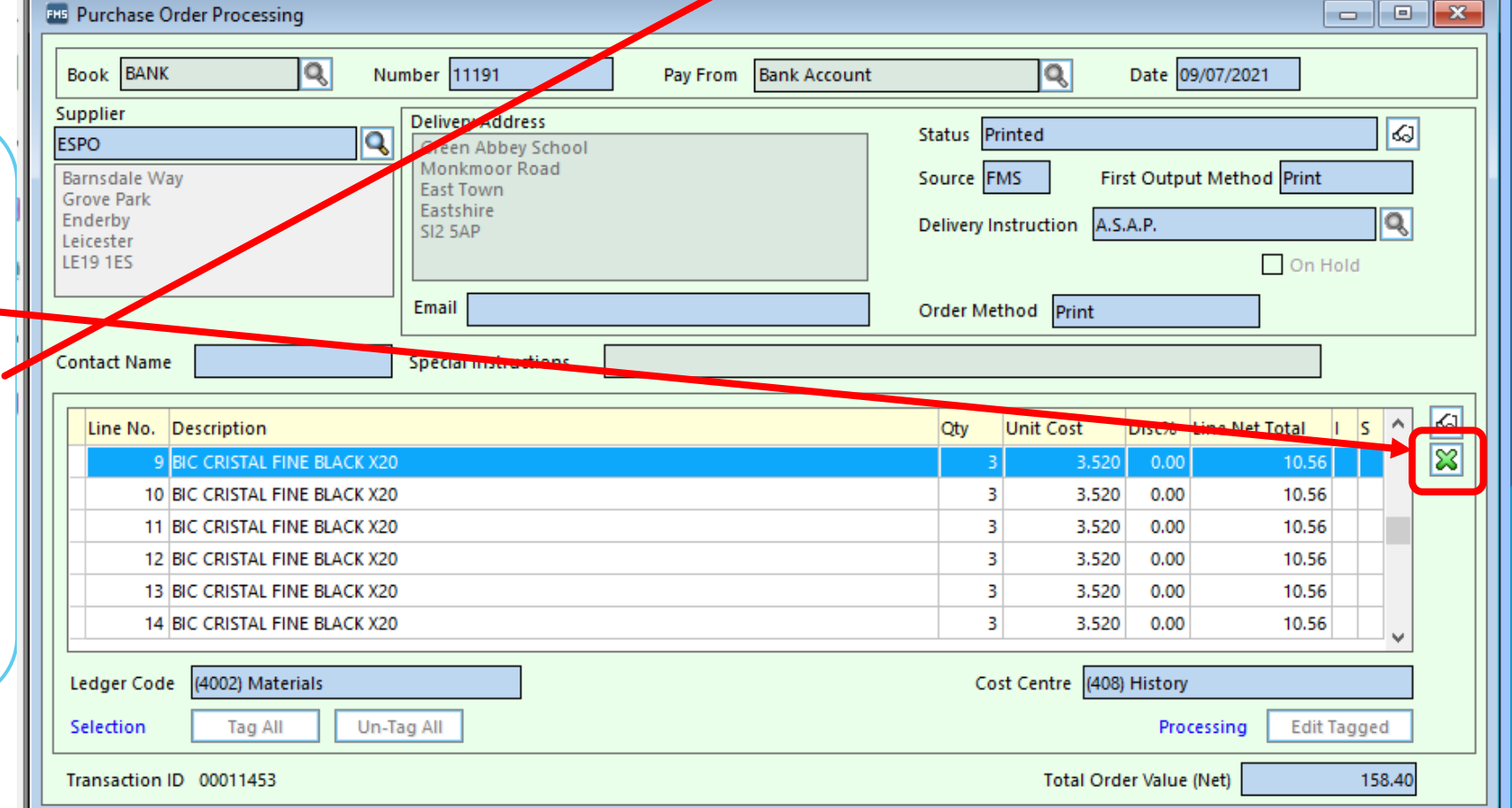

**City** 

Cancel Order / Clear Remaining Order Commitment

# **Deliveries**

•All deliveries received on or before 31st March should be input before the preliminary close is run

Order Books • The Order facility can be switched off Tools > Define Financial Years > Define/Edit Years - Remove the  $\checkmark$ against Order Book Open

• The Book can be reopened if necessary to allow urgent orders to be placed

### **Housekeeping**

• This may also be a good time to review your list of suppliers and whilst you cannot delete suppliers they can be taken out of use

#### Invoices and Credit Notes

- Must be authorised
- Payment due have been made
- Allow time for payments to clear
- All invoices relating to external goods and services received on or before 31<sup>st</sup> March should be input before the preliminary close is run
- Any associated orders relating to outstanding invoices will be transferred to the New Year.
- Manual cheques are entered on system including Petty Cash reimbursements

## Bank Reconciliation

## Keep up to date

### Check for old unreconciled cheques

Check for unreconciled receipts

*Useful – Reports>General Ledger>Bank>Unreconciled Transaction Listing*

## Bank Reconciliation

Any unreconciled bank transactions (excluding BACS Transactions) will be carried forward to the New Year

Cheques drawn in the old year can be cancelled in the new one, because orders, deliveries and invoices are all pulled forward in support of the unreconciled cheque

*Useful – Reports>General Ledger>Bank>Unreconciled Transaction Listing*

#### **BACS Payments**

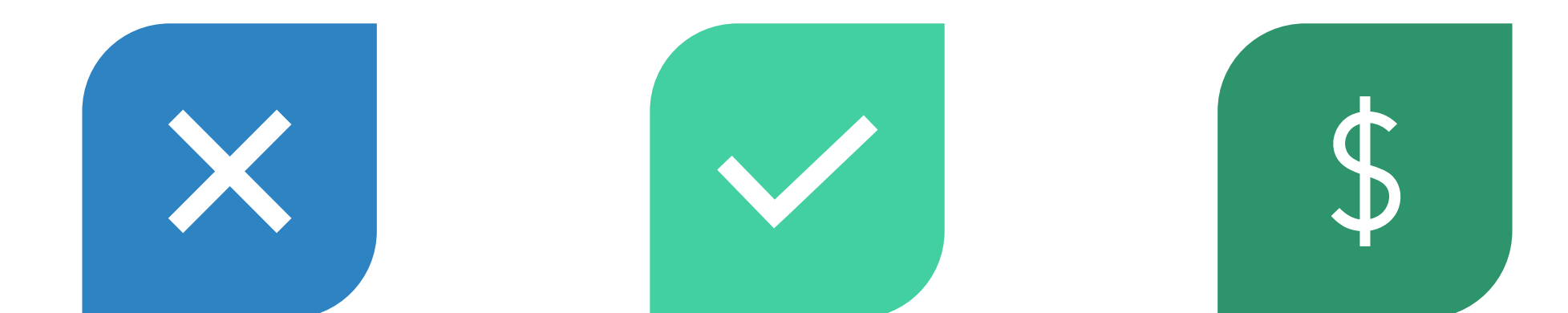

NOT TRANSFERRED FROM ONE YEAR TO THE NEXT

ESSENTIAL THAT ALL TRANSACTIONS ARE RECONCILED BEFORE RUNNING THE PRELIMINARY CLOSE

ONCE PRELIMINARY CLOSE HAS BEEN RUN, ONLY ABLE TO VIEW **PAYMENTS** 

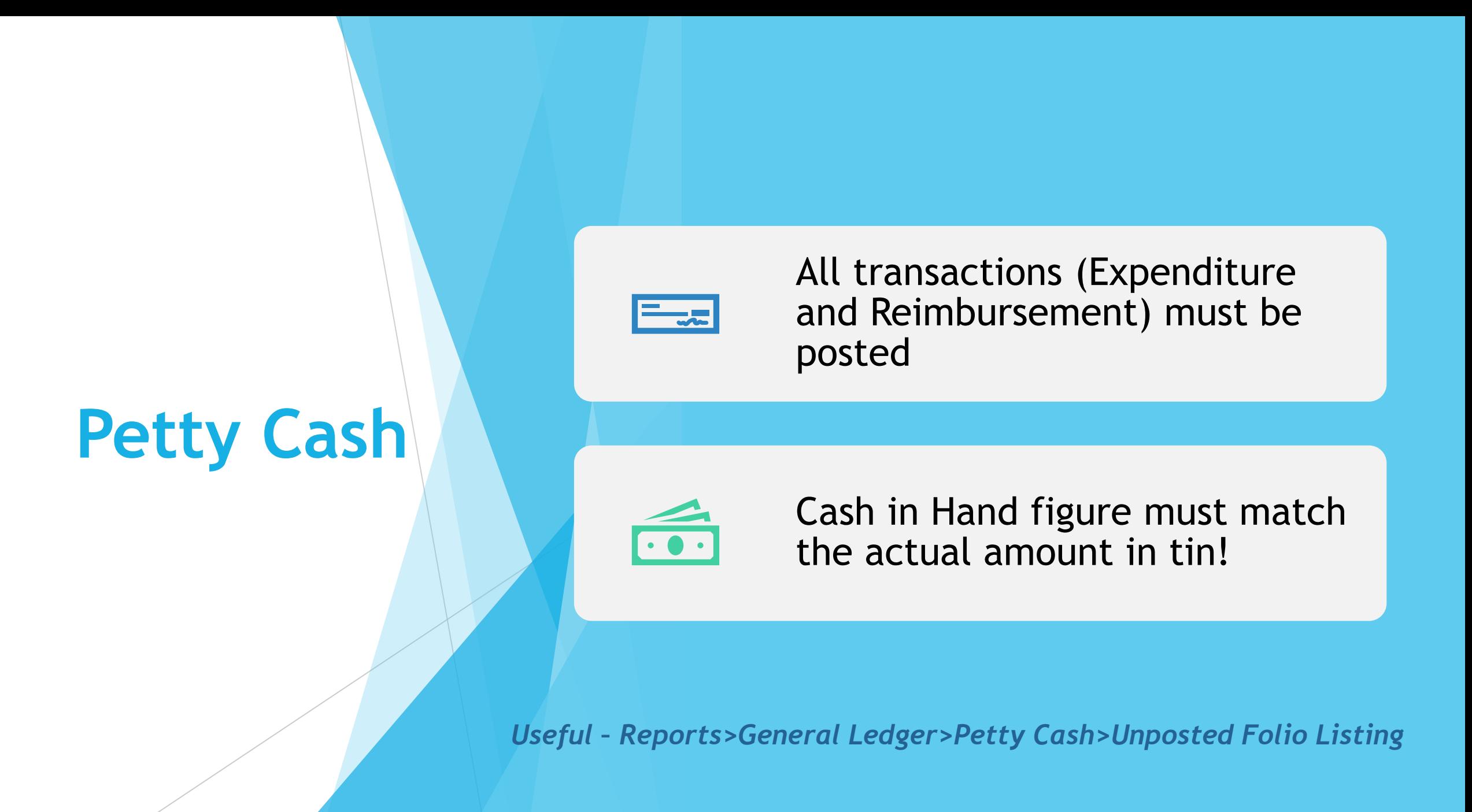

## **Journals**

Cash Book Journals for direct debits and BACS transfers processed through the bank on or before 31<sup>st</sup> March should be entered

Check in General Ledger; Manual Journals that all journals are posted. Delete any that are unposted and no longer required

### **Accounts Receivable**

#### Non-Invoiced Income

- All income received on or before 31st March must be entered
- All receipts and paying in slips must be posted

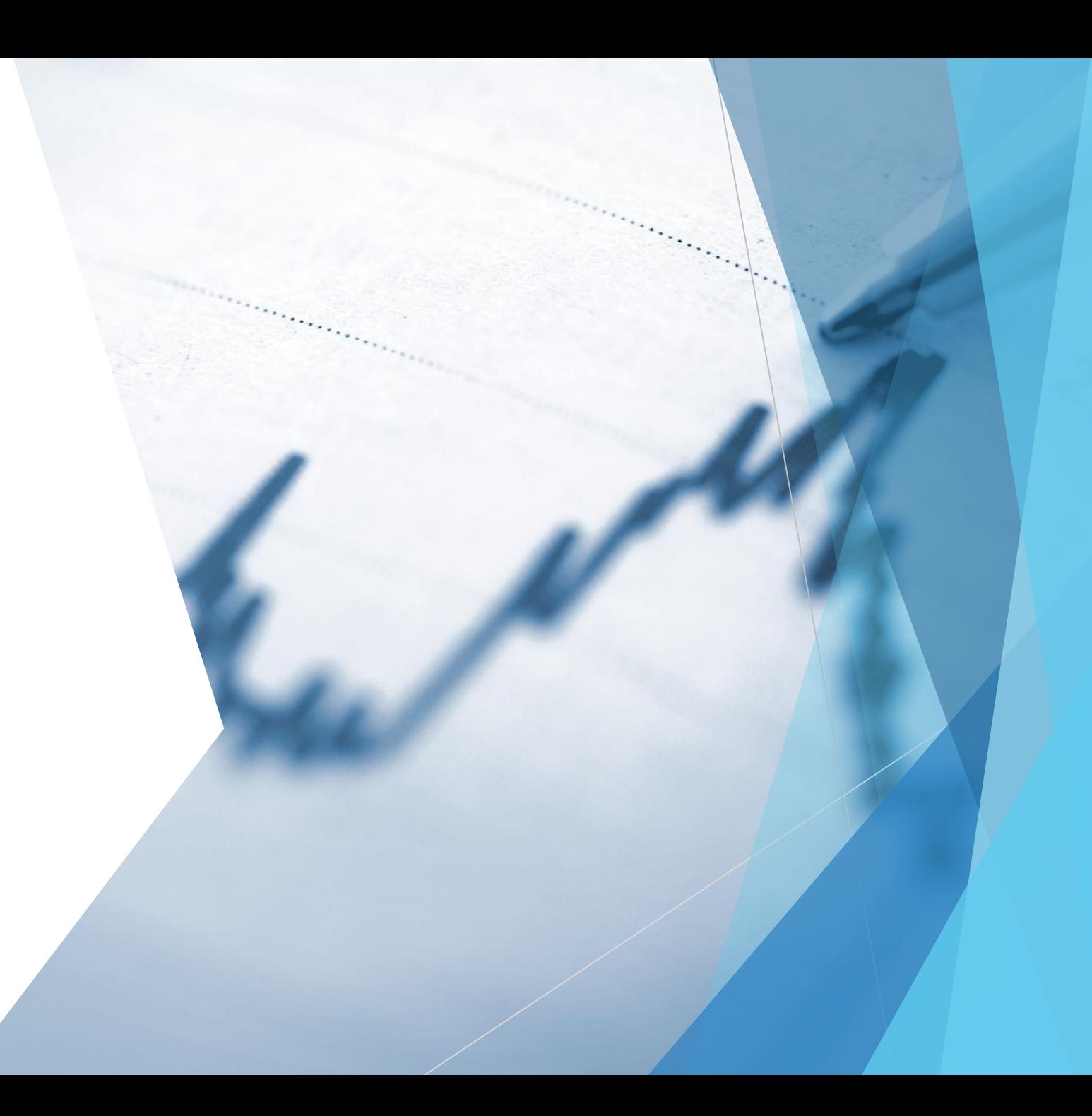

#### **Accounts Receivable**

#### Invoiced Income

Invoices for goods and services provided on or before 31<sup>st</sup> March must be raised All invoices must be authorised and printed All receipts and pay in slips must be posted All receipts should be matched to invoices

#### **Accounts Receivable**

Accounts Receivable > Focus > Receipt

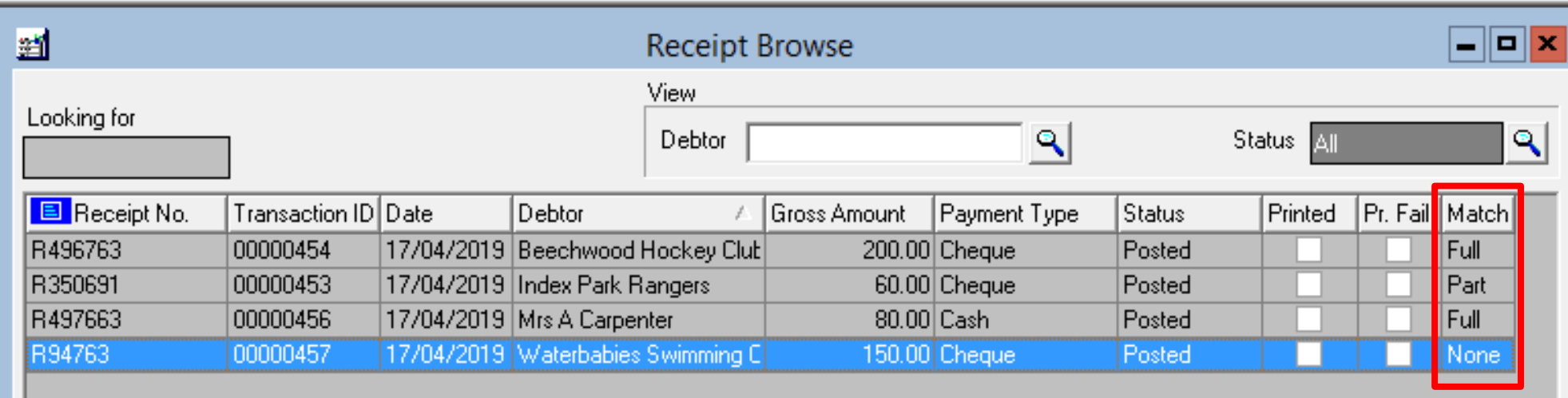

## **Salary Commitments**

#### Automatic Reconciliation – Suspense File

• Must be clear

Personnel Links - Salary Commitments

• All commitments must be cleared

## **Salary Commitments**

**SIMS FMS Module** 

Are you sure you want to clear commitment for all the tagged records?

Yes

No

Personnel Links > Salary Projection > Clear Commitment

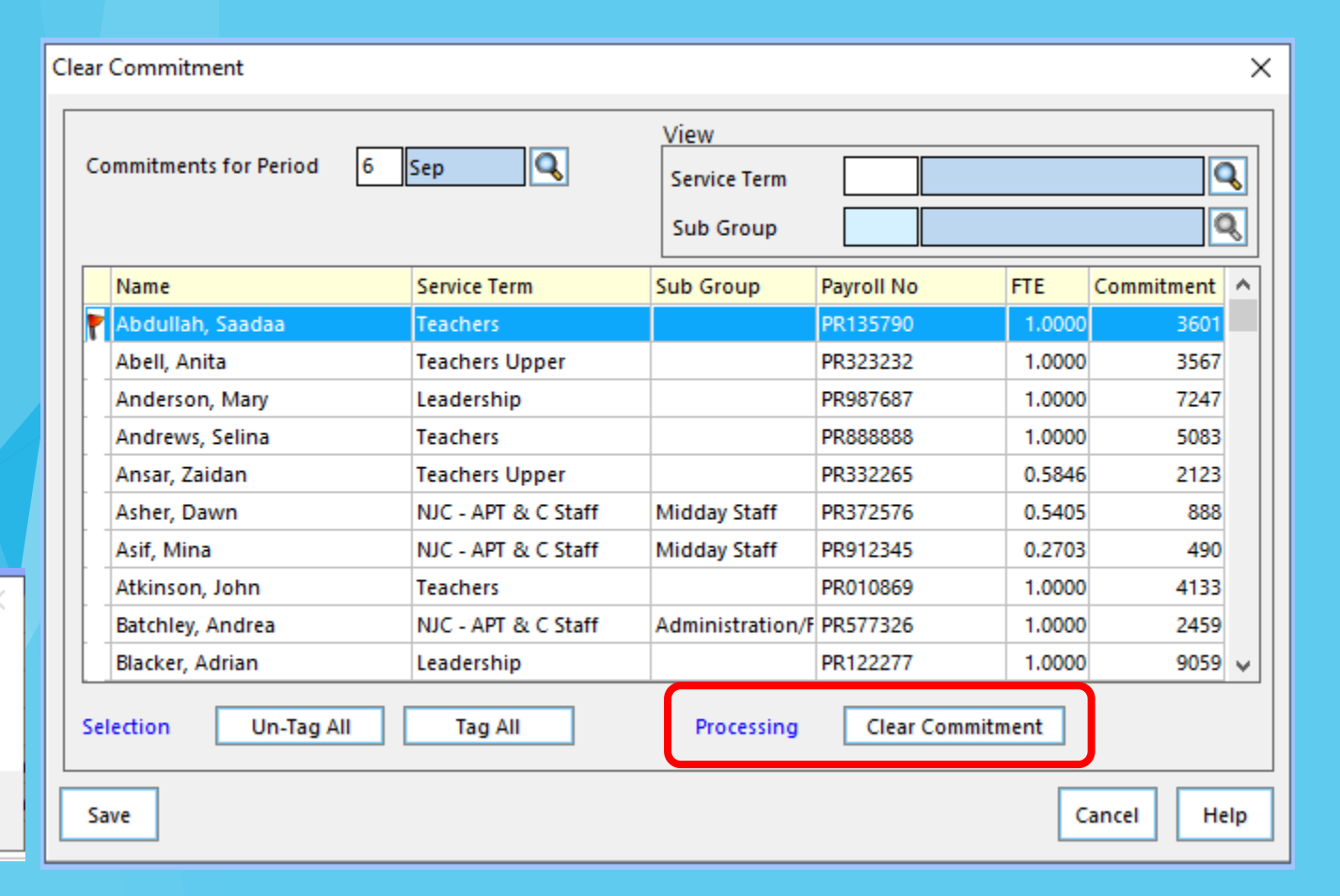

 $\circledcirc$ 

Ø

**Clear Commitment** 

Х

 $\Omega$  .

**Reports > Year End > System Checks**

Once everything has been checked run the Year End System Check again

This can be run as many times as you want

Include Transferable Transactions' and 'Include Support Items

Note the transfer symbols shown against the transactions

#### T = Transferred

TS = Transferred in Support i.e. an unreconciled cheque has been transferred with its supporting invoice(s), delivery(ies) and order(s)

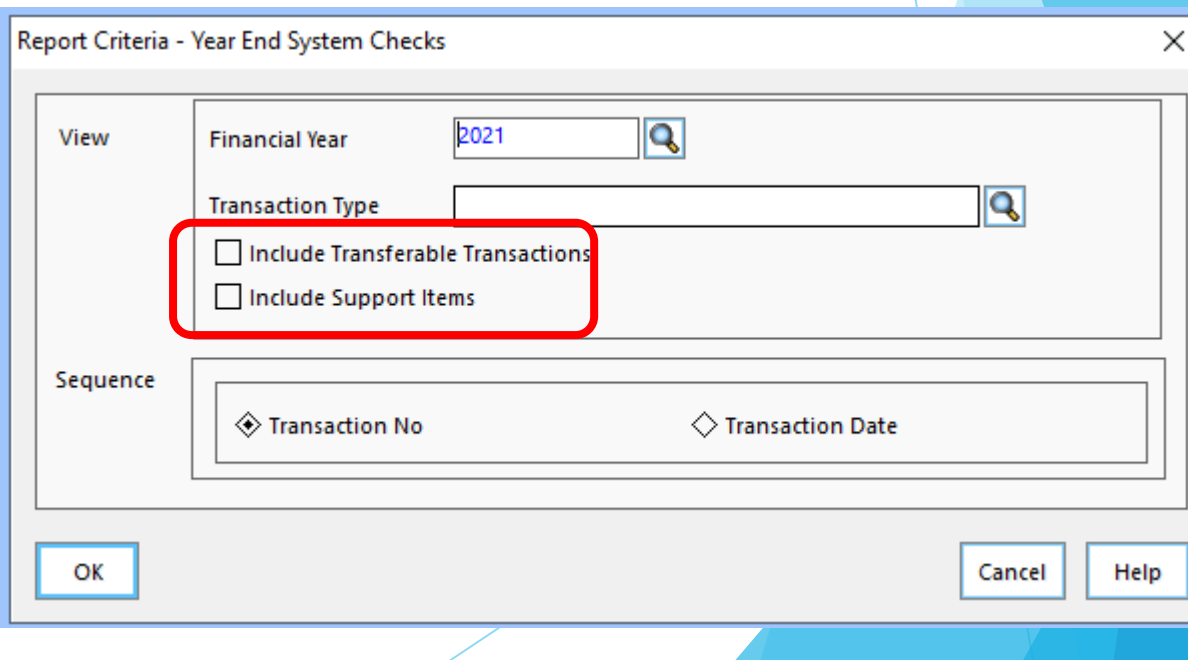

#### CFR – Consistent Financial Reporting

Statutory Return

The CFR Mapping has already been setup

As part of the preparation for Year End, need to look at CFR and check if any amendments are required. Your SFO will check this.

### **CFR – Consistent Financial Reporting**

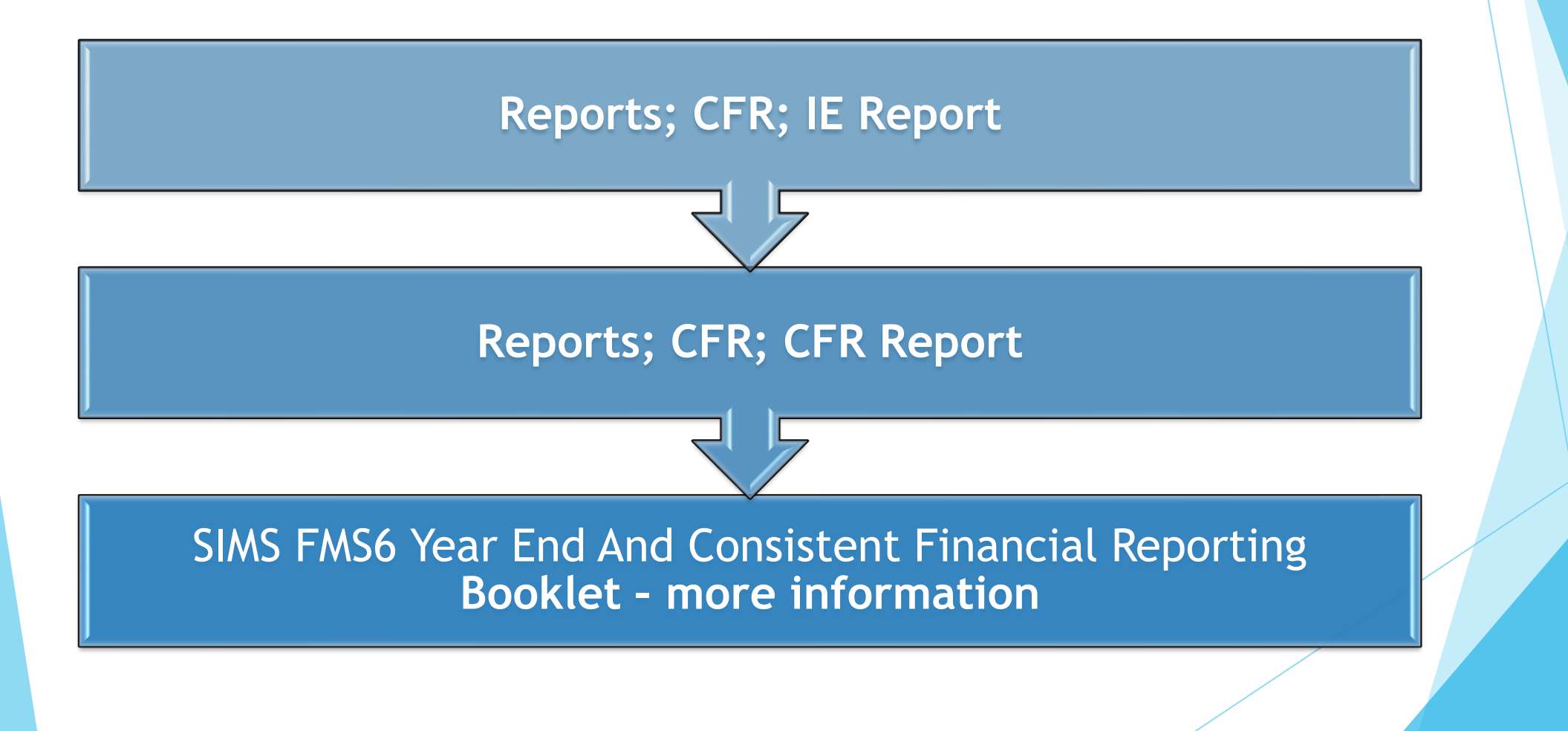

### **Budget Share Apportionment**

#### **Budget Management > Fund Allocation**

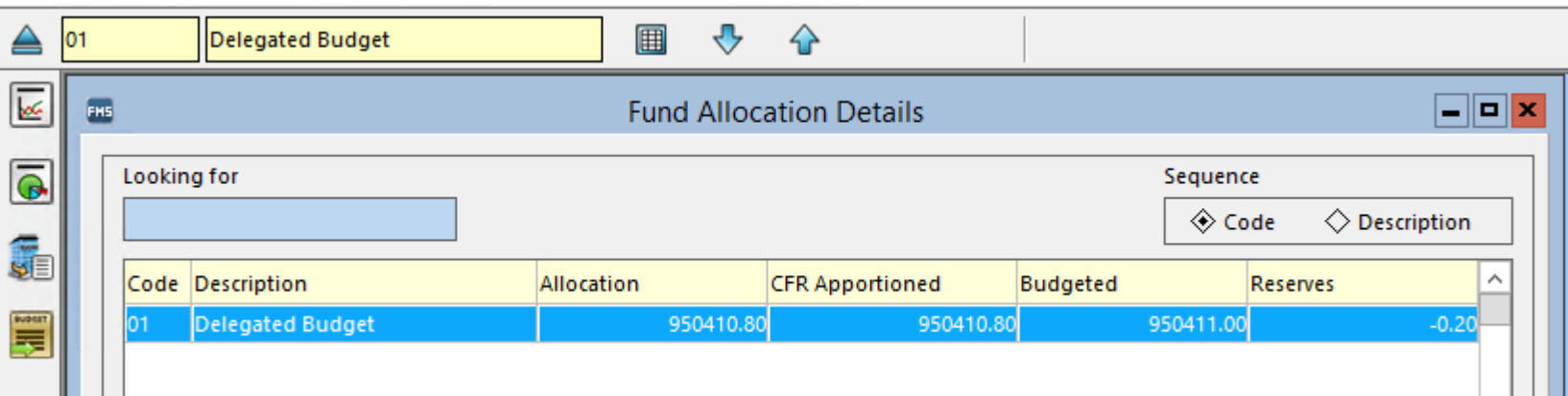

### Budget Share Apportionment

#### **Budget Management > Fund Allocation**

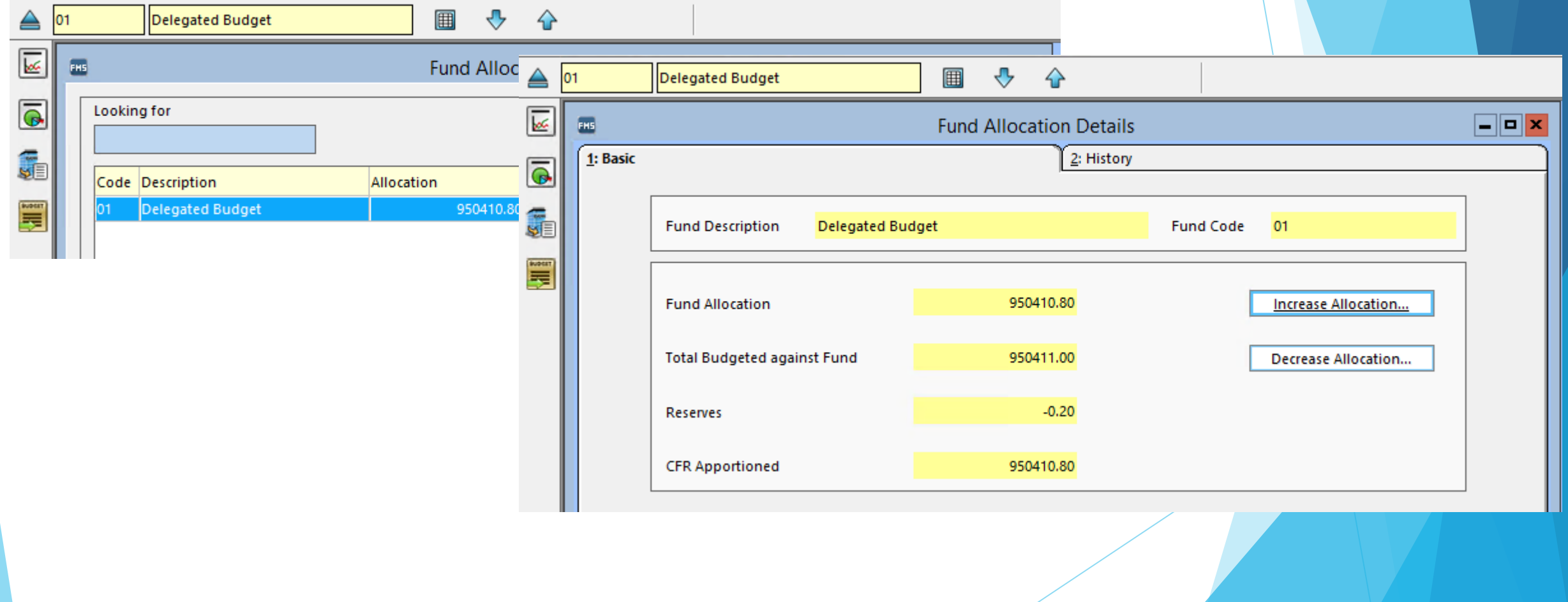
# Budget Share Apportionment

### **Budget Management > Fund Allocation**

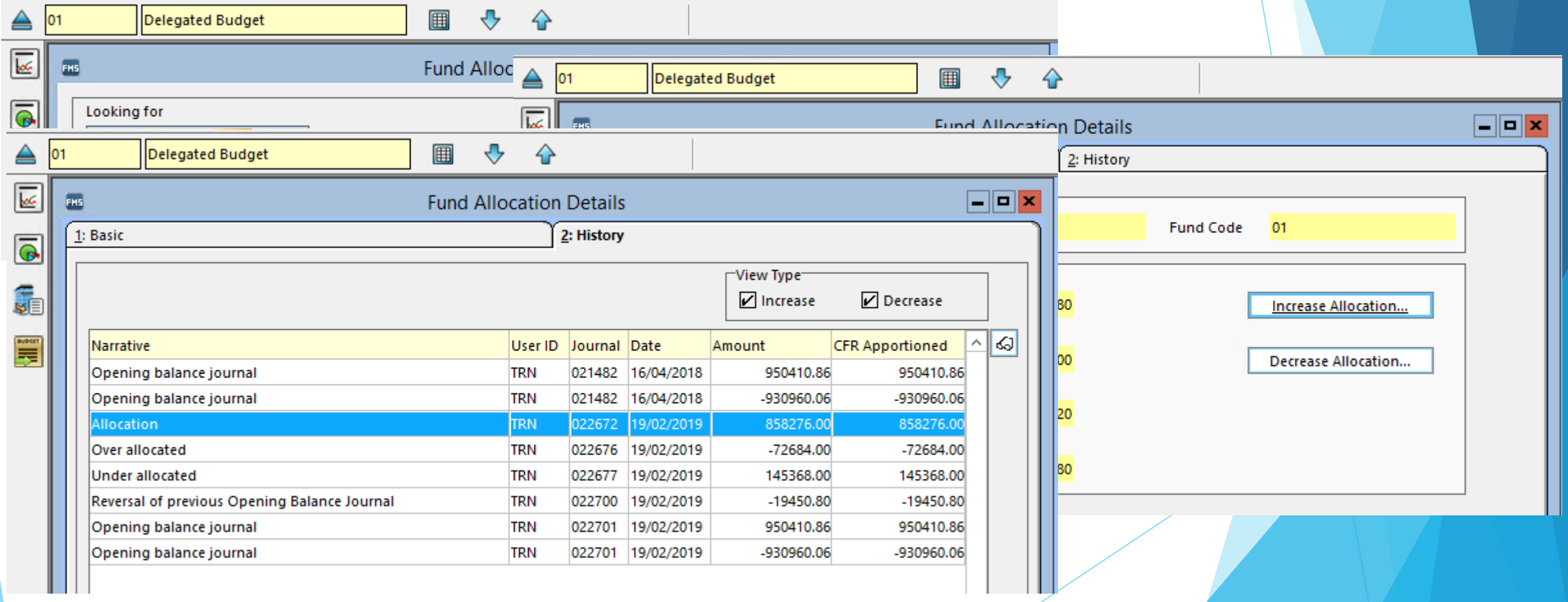

# Budget Share Apportionment

### **Budget Management > Fund Allocation**

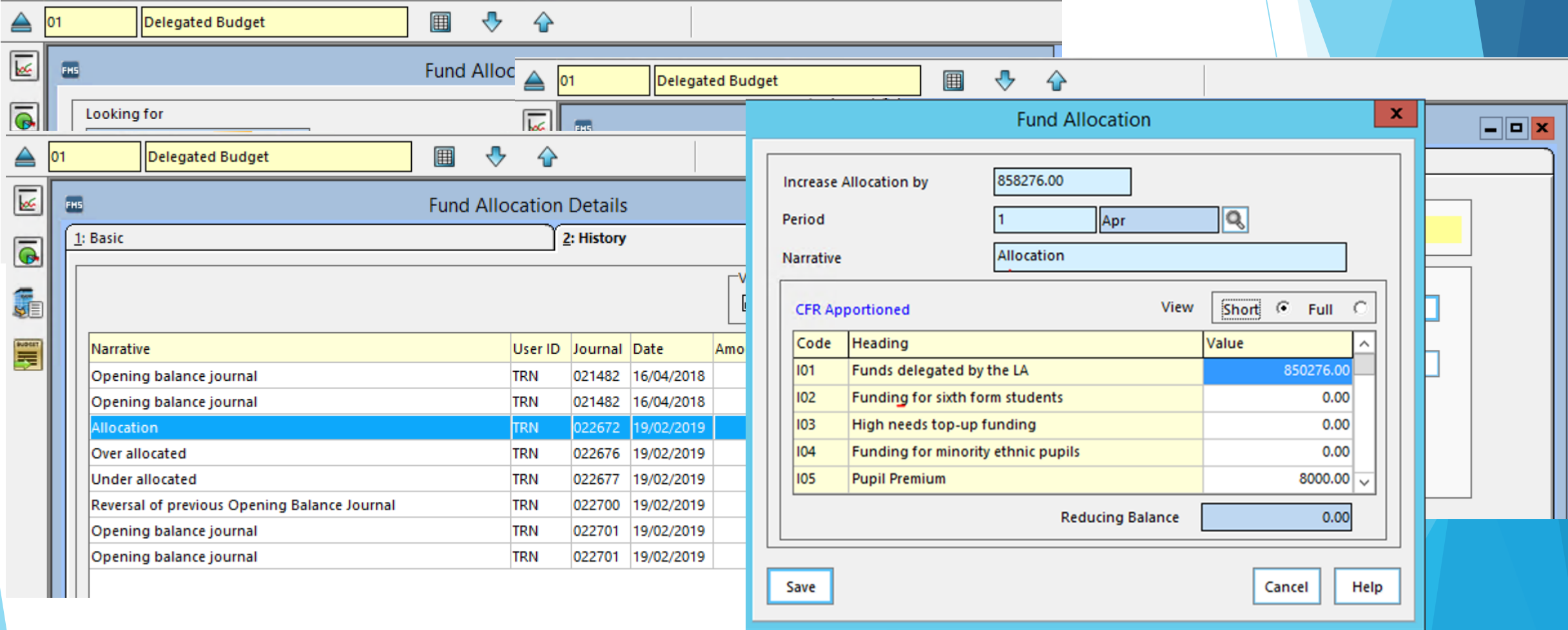

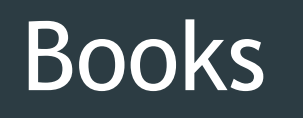

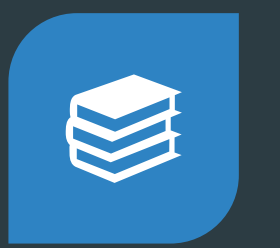

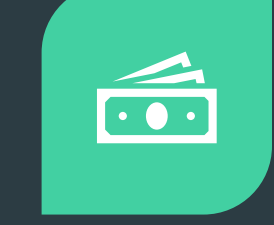

1. ORDER BOOK

2. PETTY CASH BOOK

### **Tools > Books**

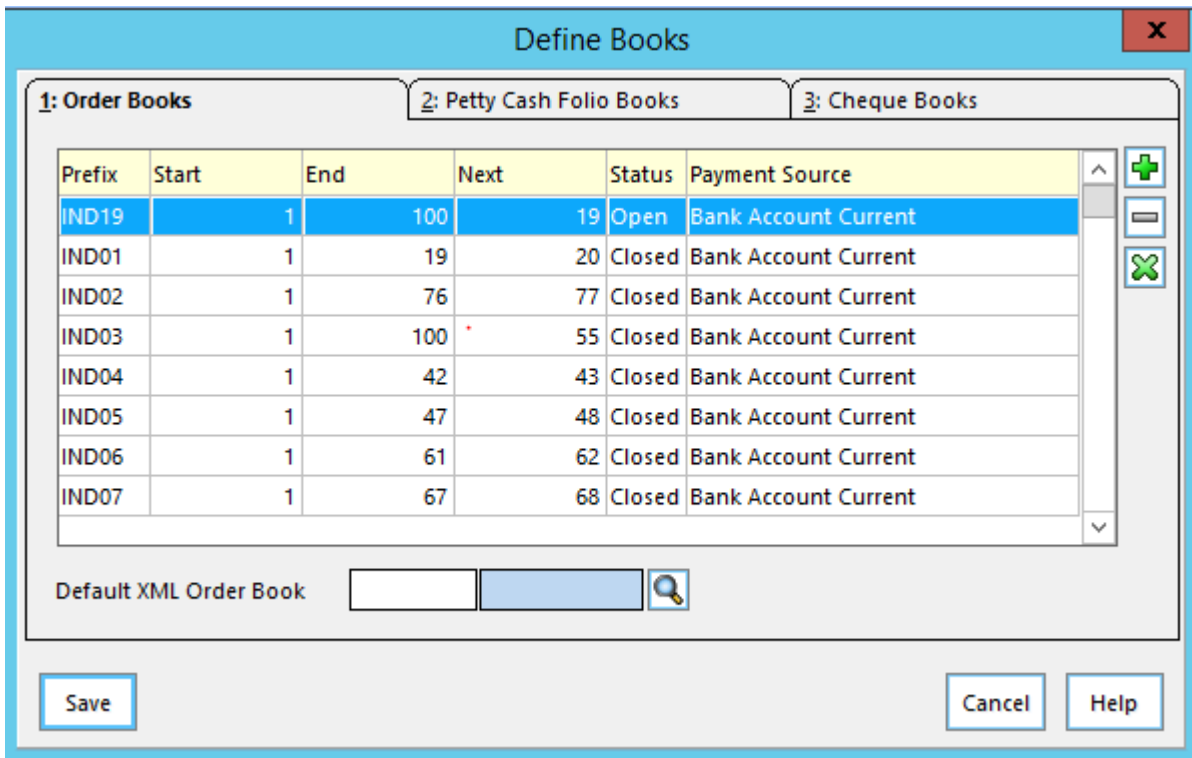

# Books

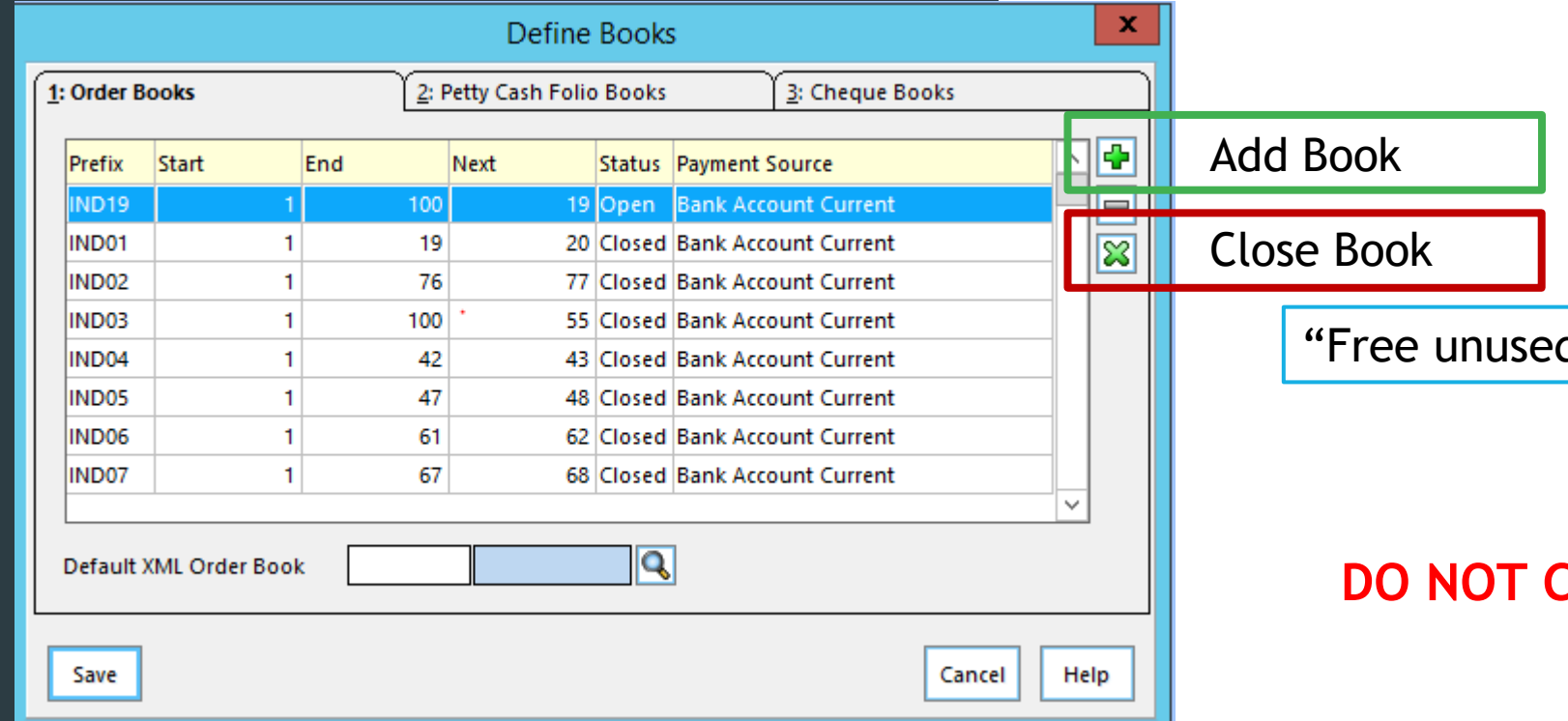

d numbers for use in new books?"

## **CLOSE THE CHEQUE BOOKS**

# Books – Accounts Receivable

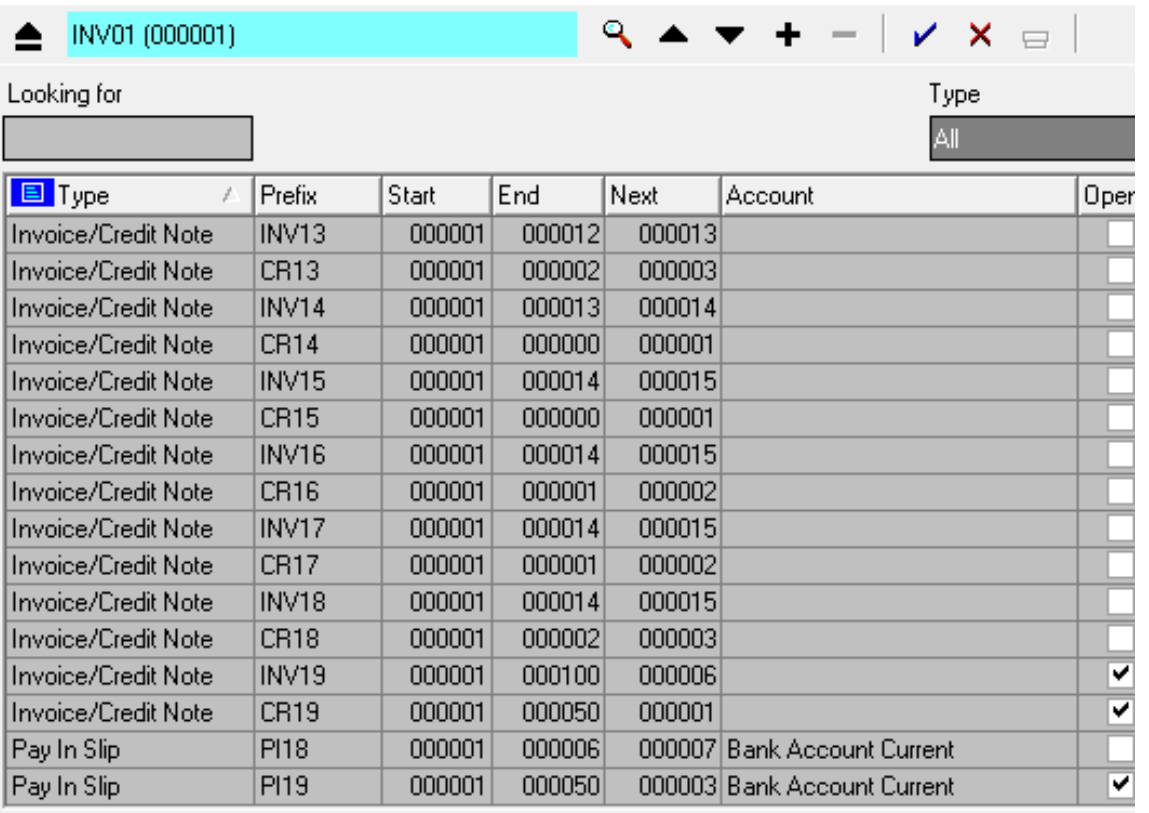

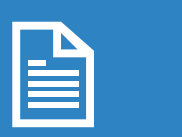

Invoice Book

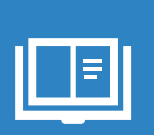

Credit Note Book

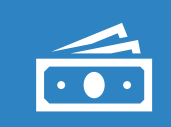

Paying In Book

# Books – Accounts Receivable

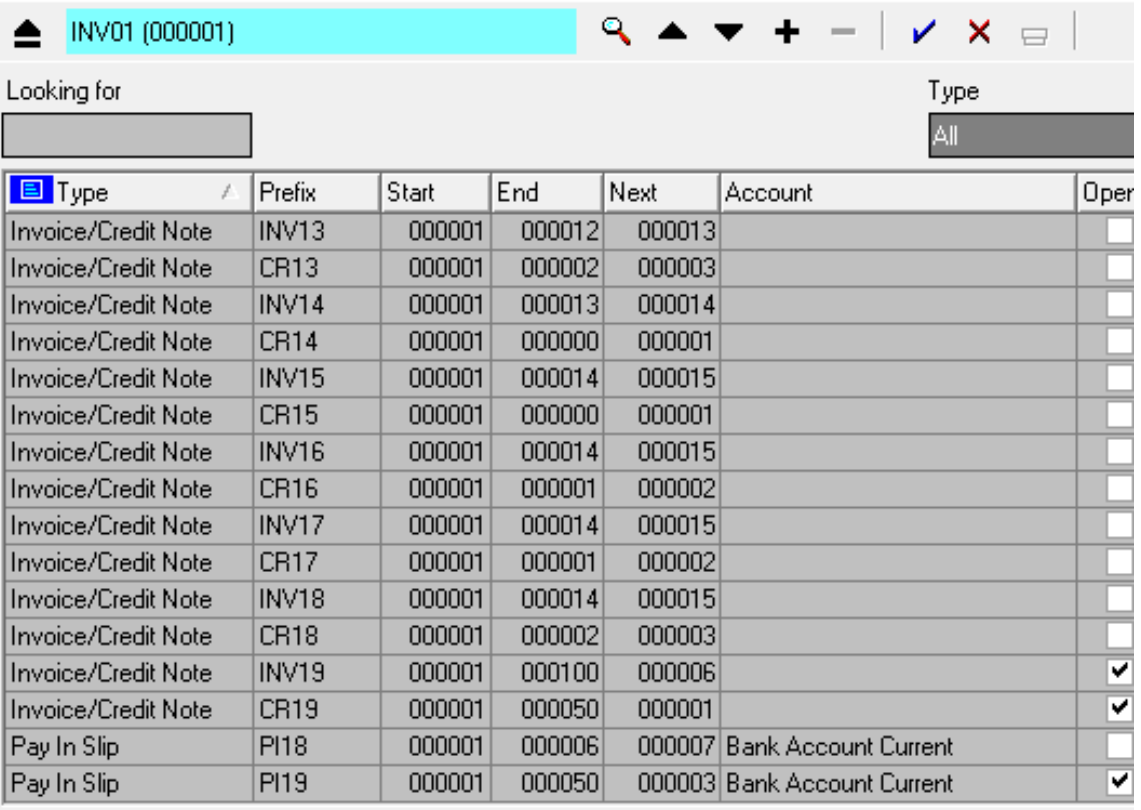

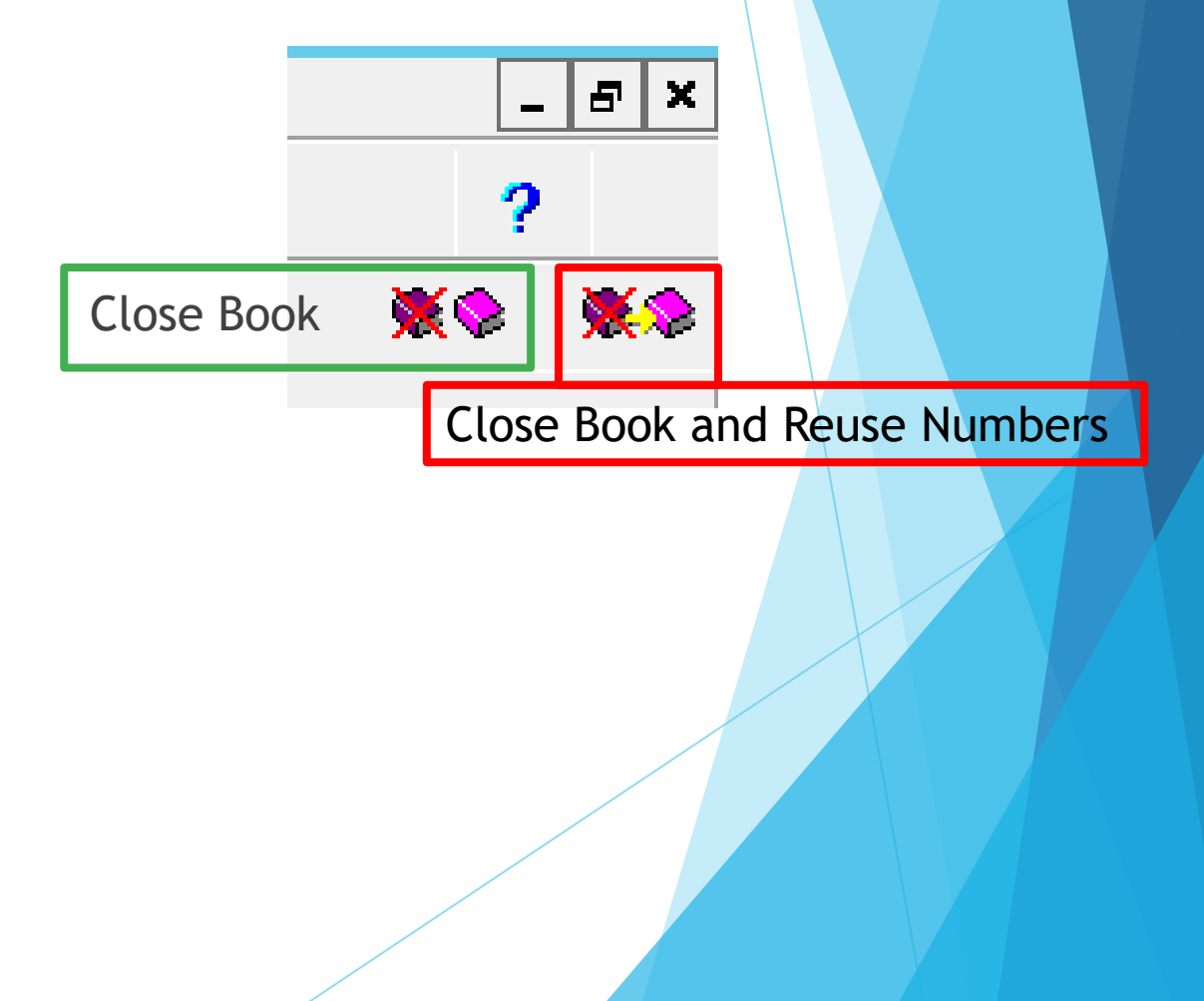

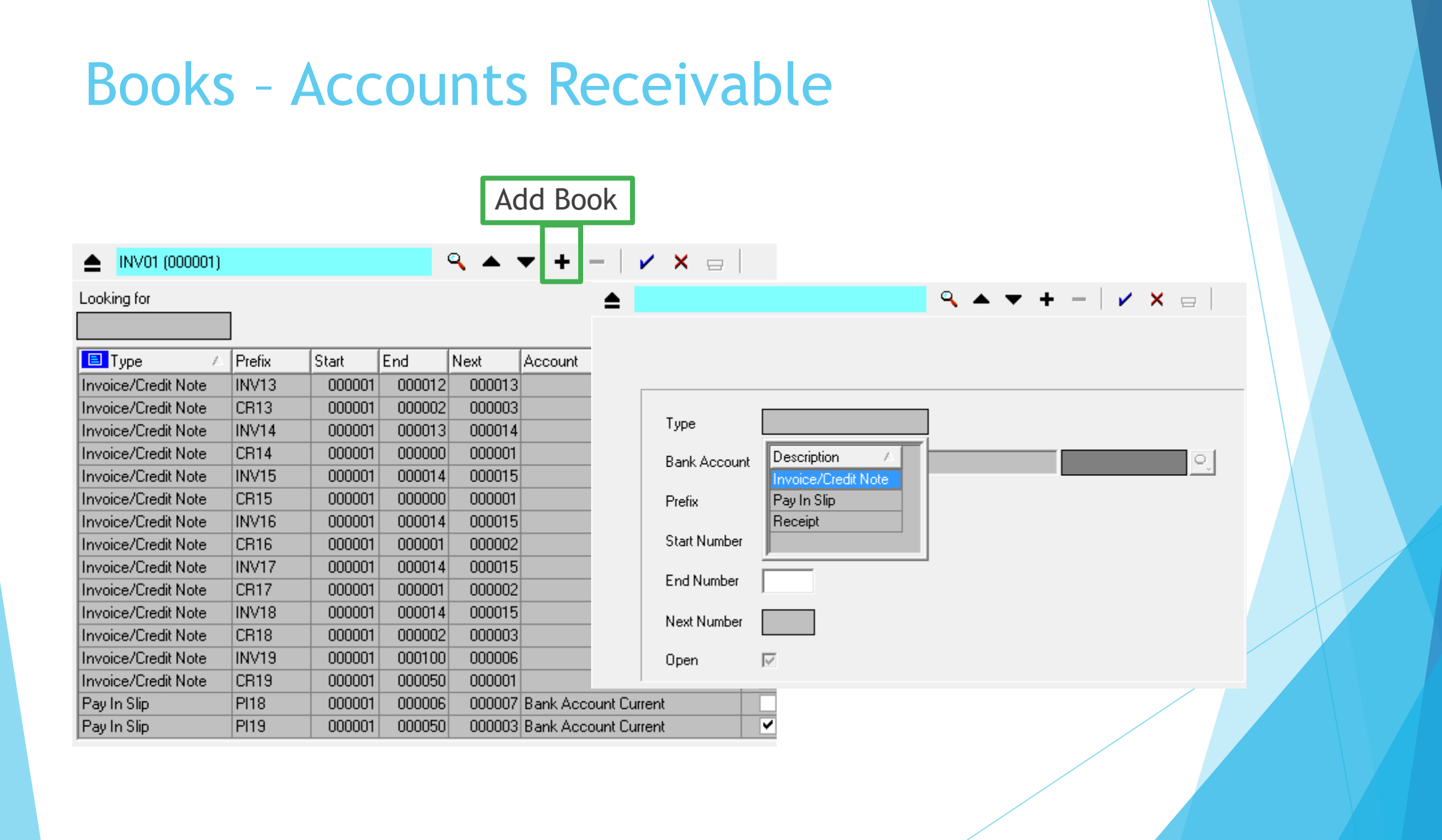

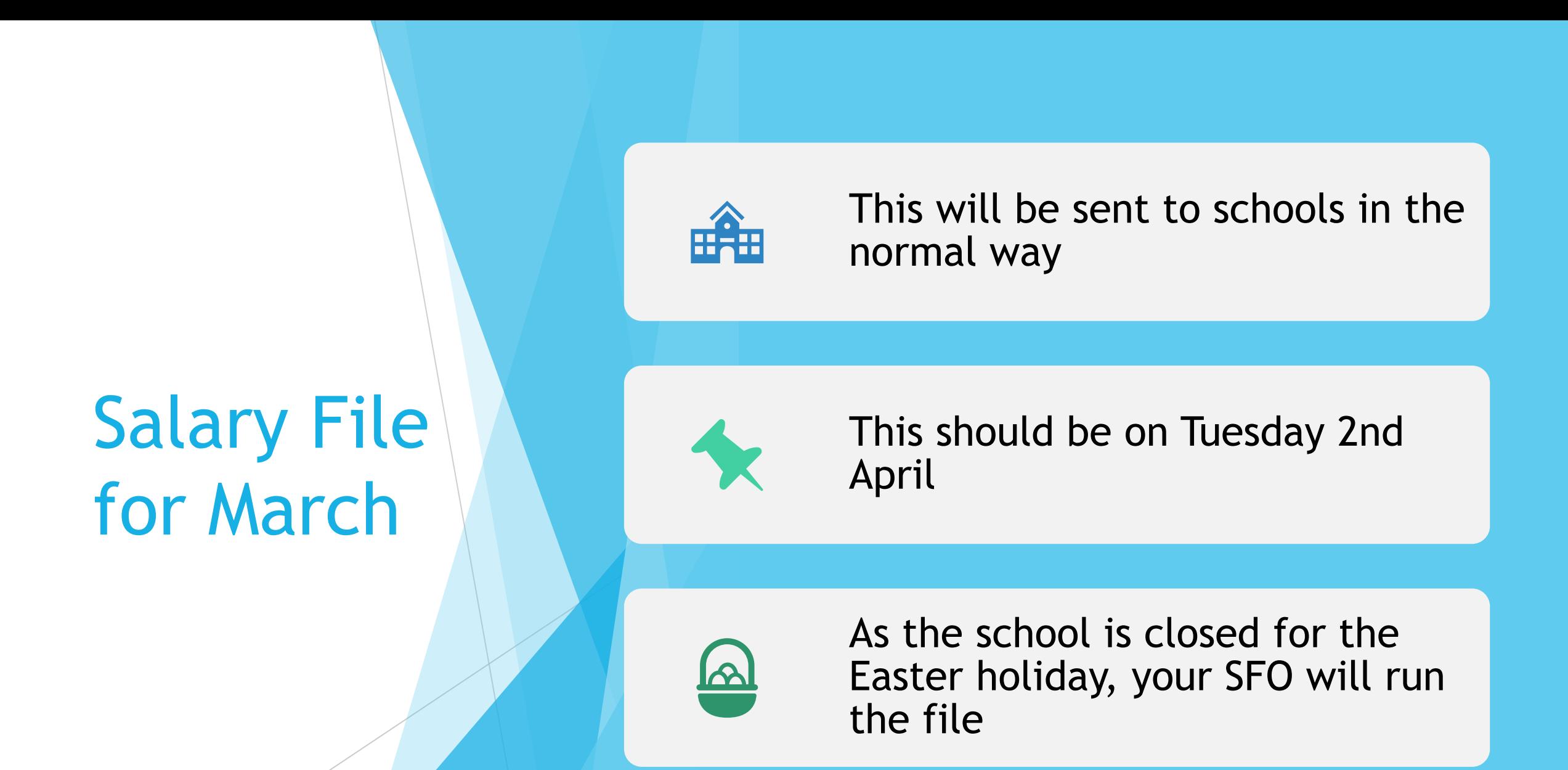

## After 31 March and before doing a preliminary close

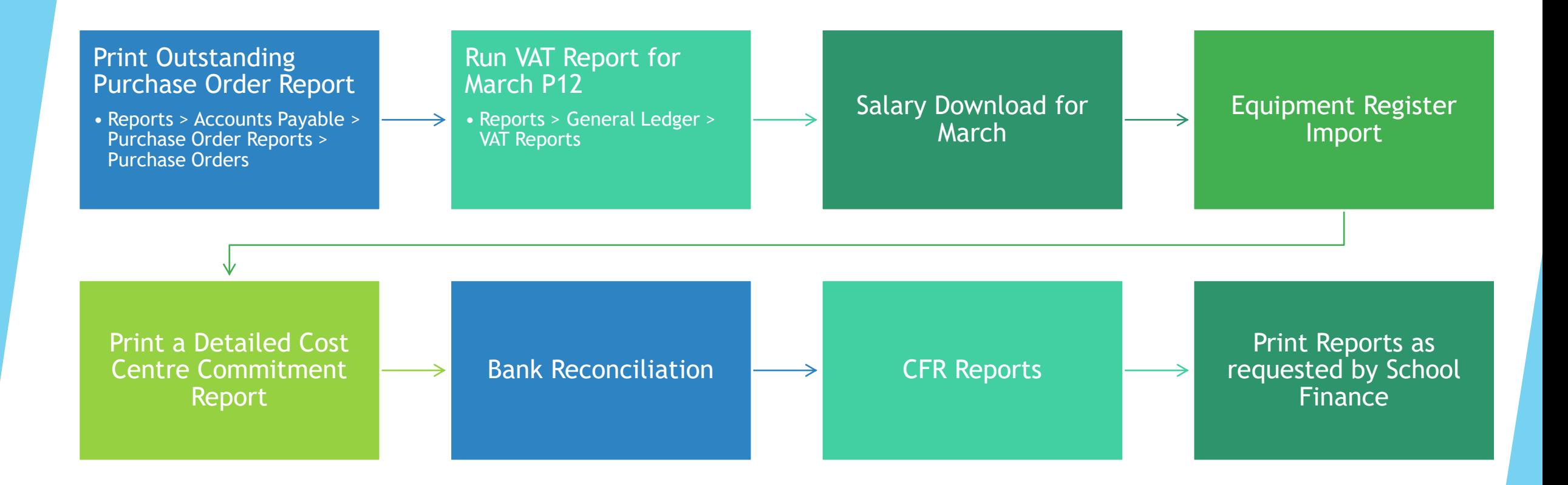

# THE PRELIMINARY CLOSE

## ▶ DO NOT CLOSE PERIOD 12

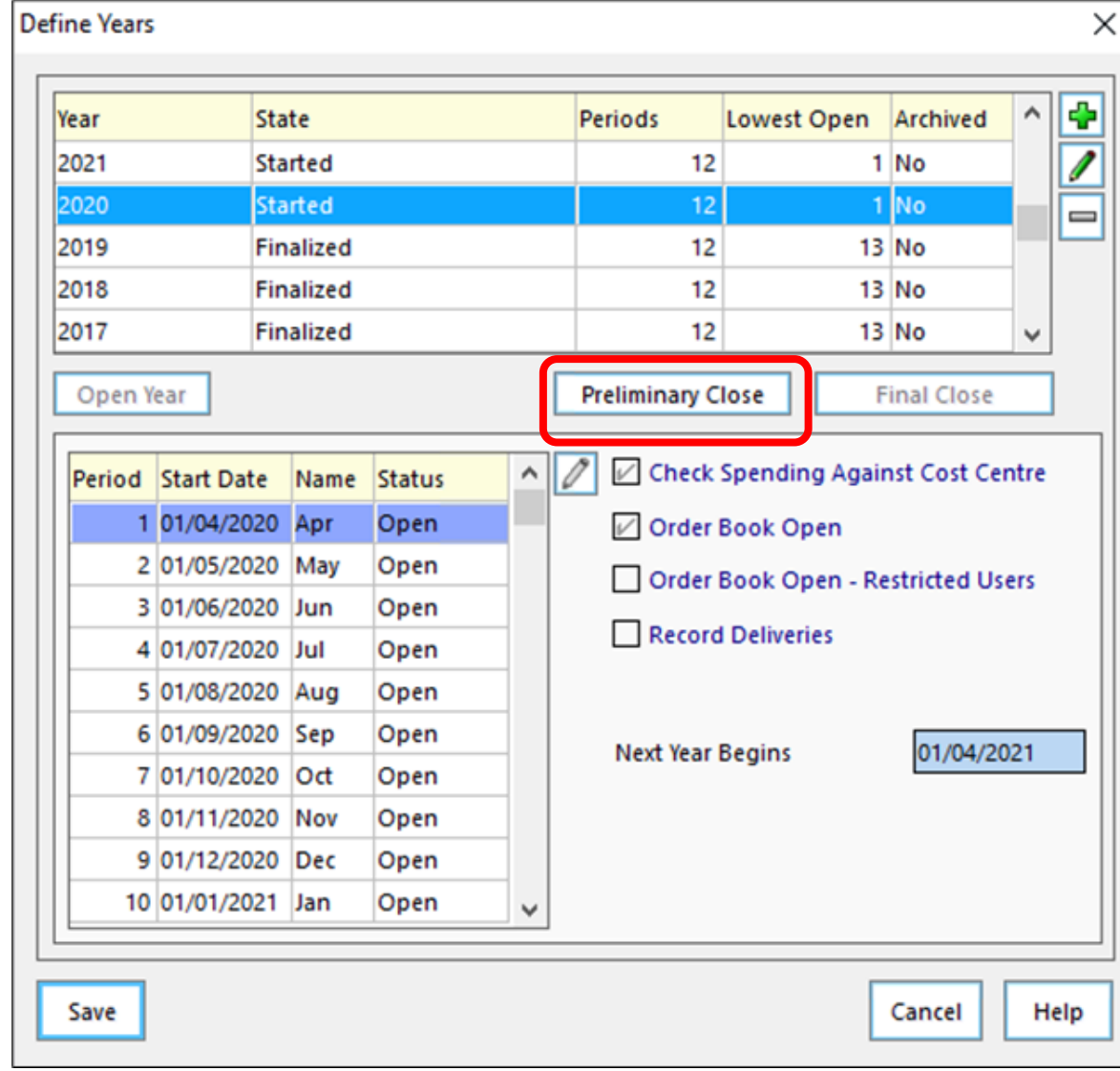

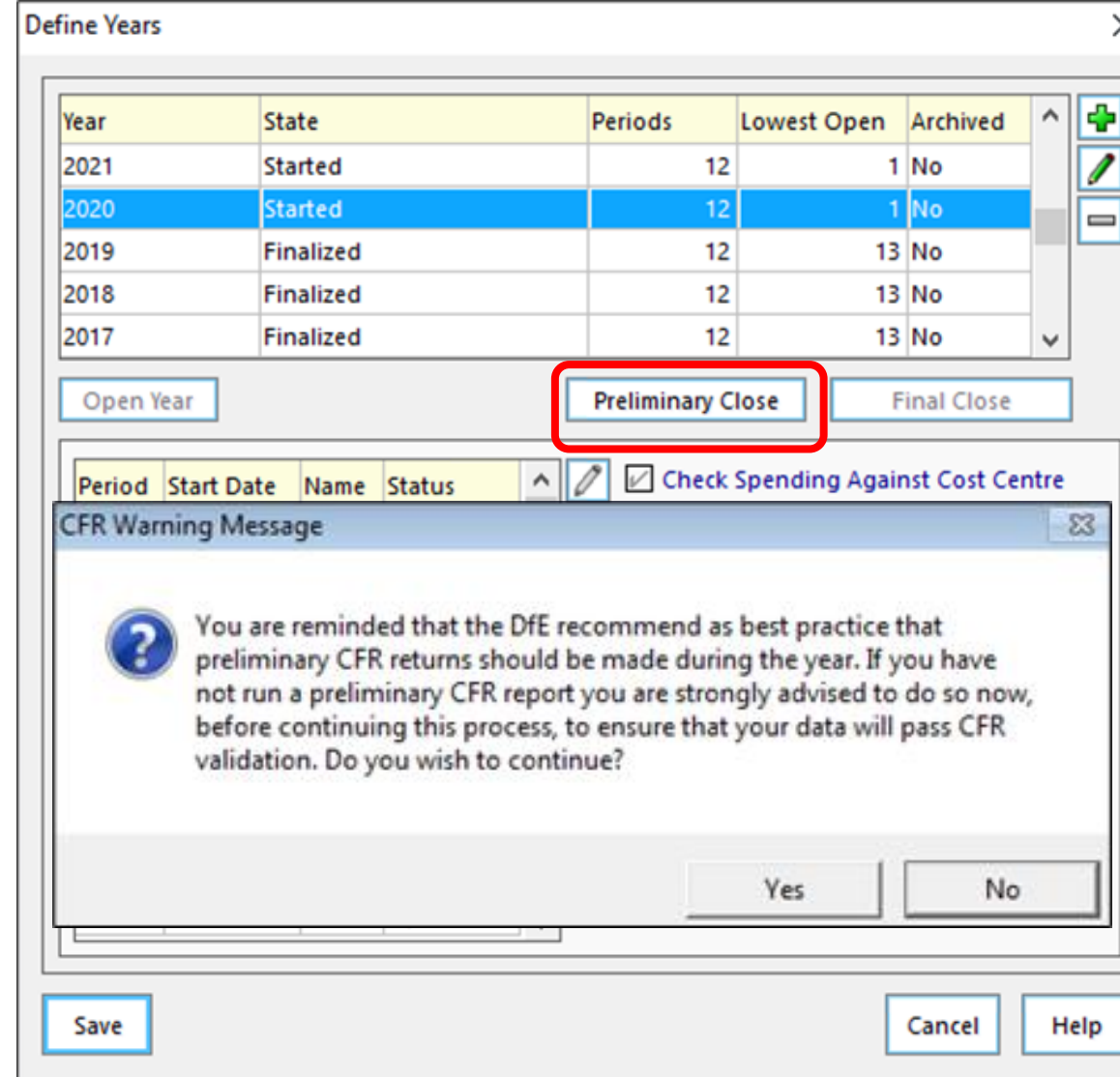

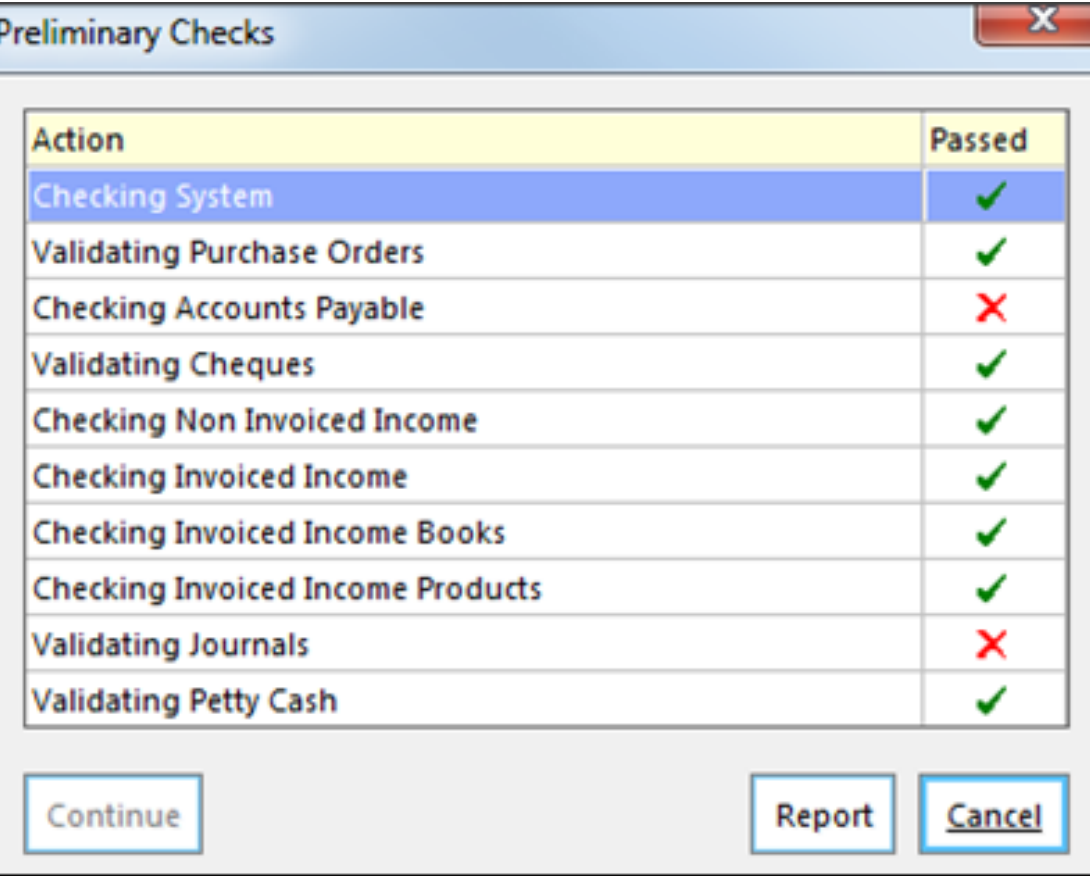

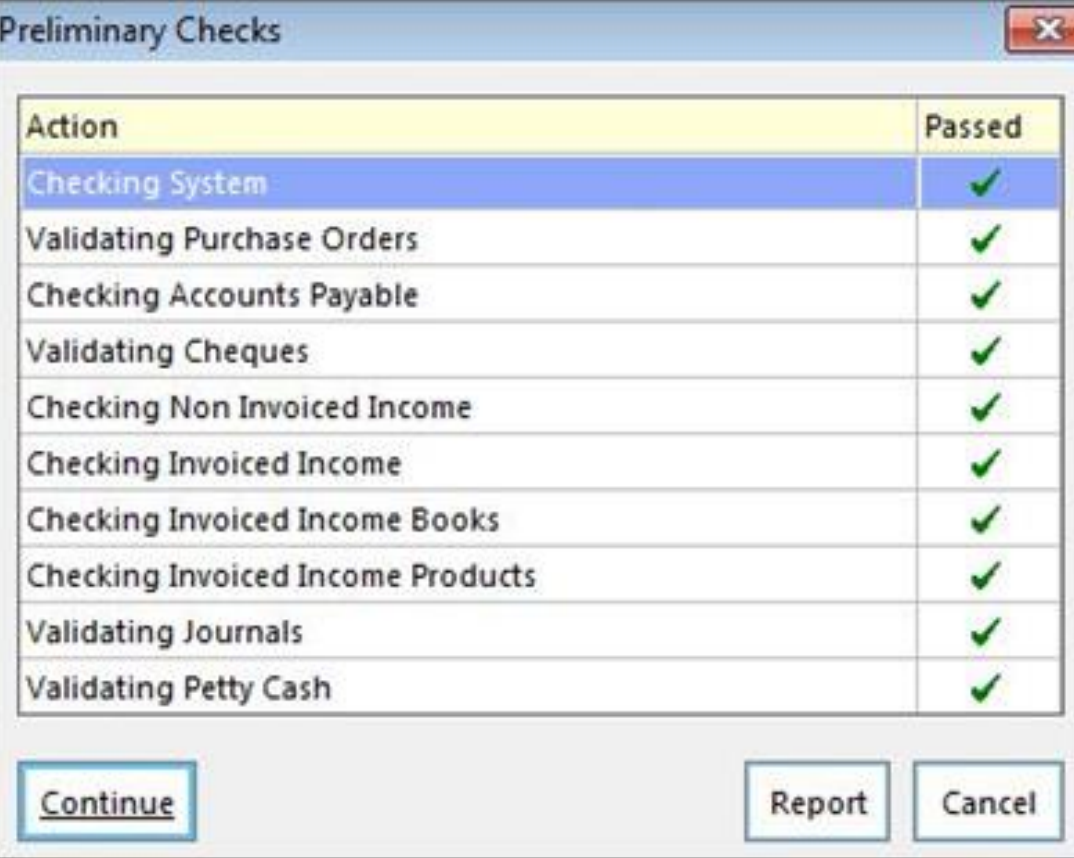

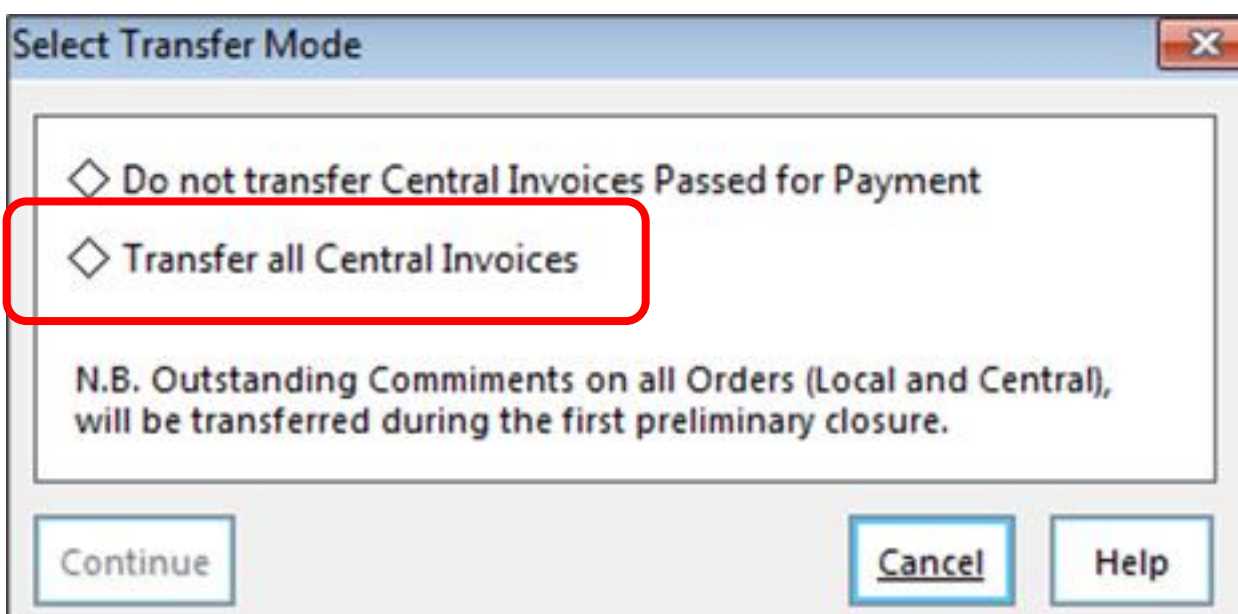

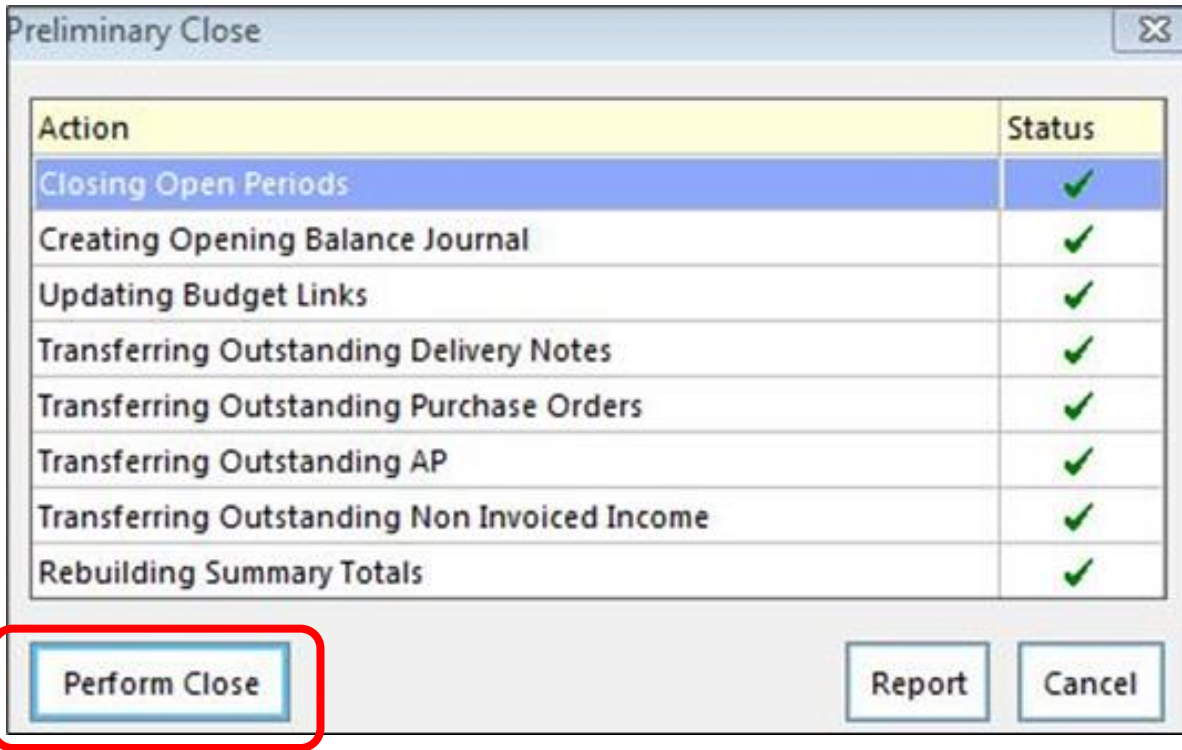

## ▶ Tools > Define Financial Years > Define/Edit Years

#### **SIMS FMS Module**

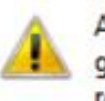

All BACS transactions, including any associated contra transactions, generated within the financial year you are about to close must be reconciled to bank statements.

Once preliminary close is complete, you will be unable to cancel any BACS transaction within that year.

This operation is not reversable.

Are you sure you wish to continue?

The year will be preliminarily closed, and it will say Closed – not Finalised

Yes

No

# Transferred Transactions

**Reports; Year End; Transferred Transactions**

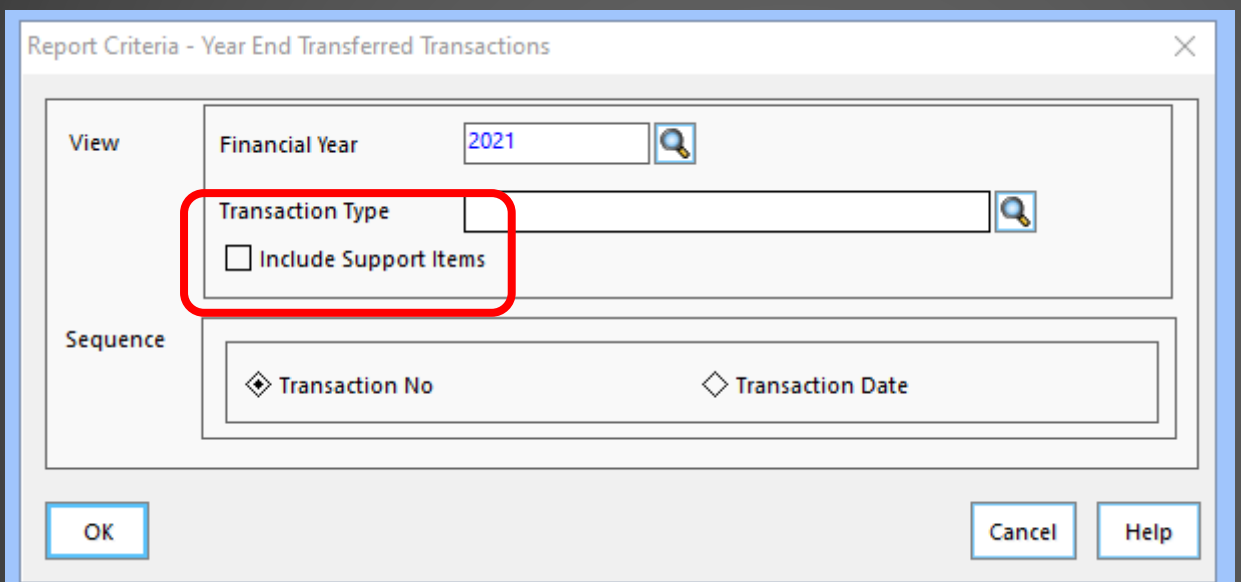

Tick to Include Support Items (these are orders, deliveries, invoices associated with unreconciled cheques)

# Transferred Transactions

### **Reports; Year End; Transferred Transactions**

#### Year End Transferred Transactions Report

Selection:

Financial Year - 2019 Transaction Type - All Include Support Items - No Print Order - Transaction No. User: SYS Establishment: Green Abbey School

#### **PO Transferred**

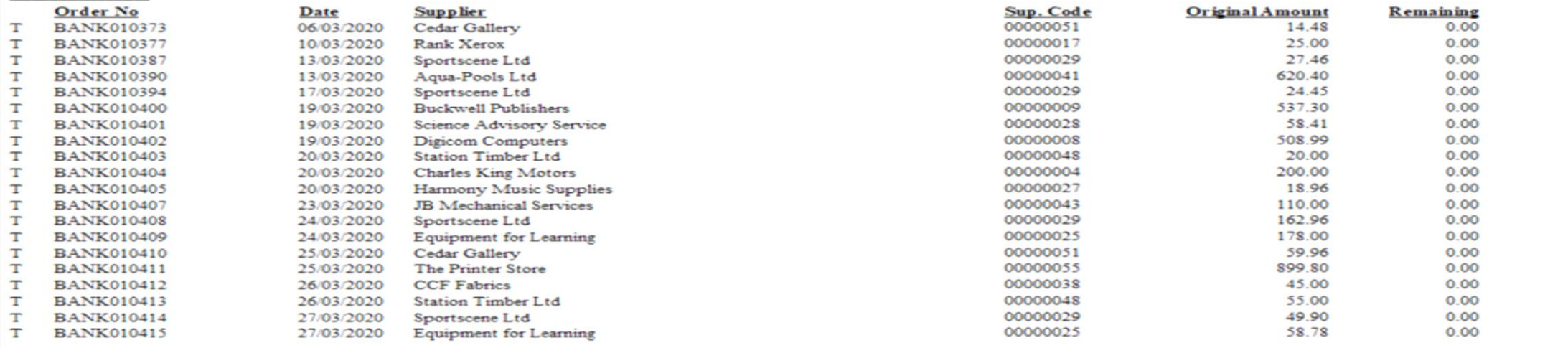

#### **AP Transferred**

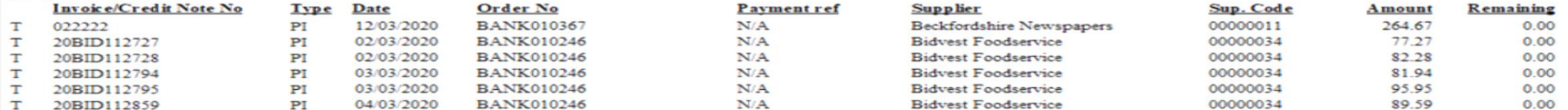

Please Note : Order Original Amount Excludes Discount Legend: T - Transferred ; TS - Transferred in Support

Printed on 29/03/2021 at 10:31

FIL

# THE NEW FINANCIAL YEAR

No transactions can be entered now in the previous year

> Accounts Payable Orders – All orders transferred are listed

> > Accounts Payable Invoices - All invoices transferred are listed

> > > F or FS in the cross year column, which indicates that the orders/invoices have been carried forward to the New Year

## No transactions can be entered now in the previous year

## Accounts Payable Order transferred are listed

## Accounts Payable transferred are list

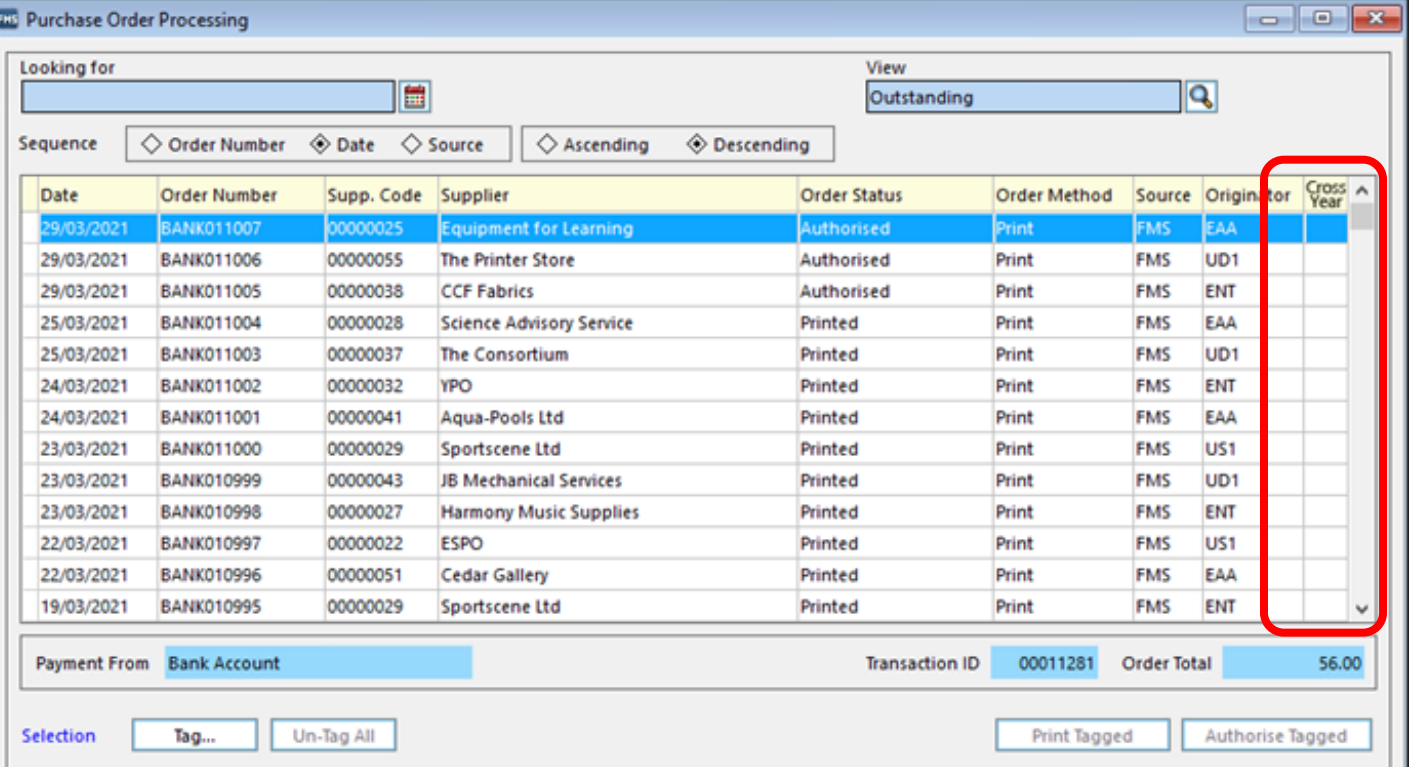

F or FS in the cross year column, which indicates that the orders/invoices have been carried forward to the New Year

# Opening Balance Journal

General Ledger - Journal Review

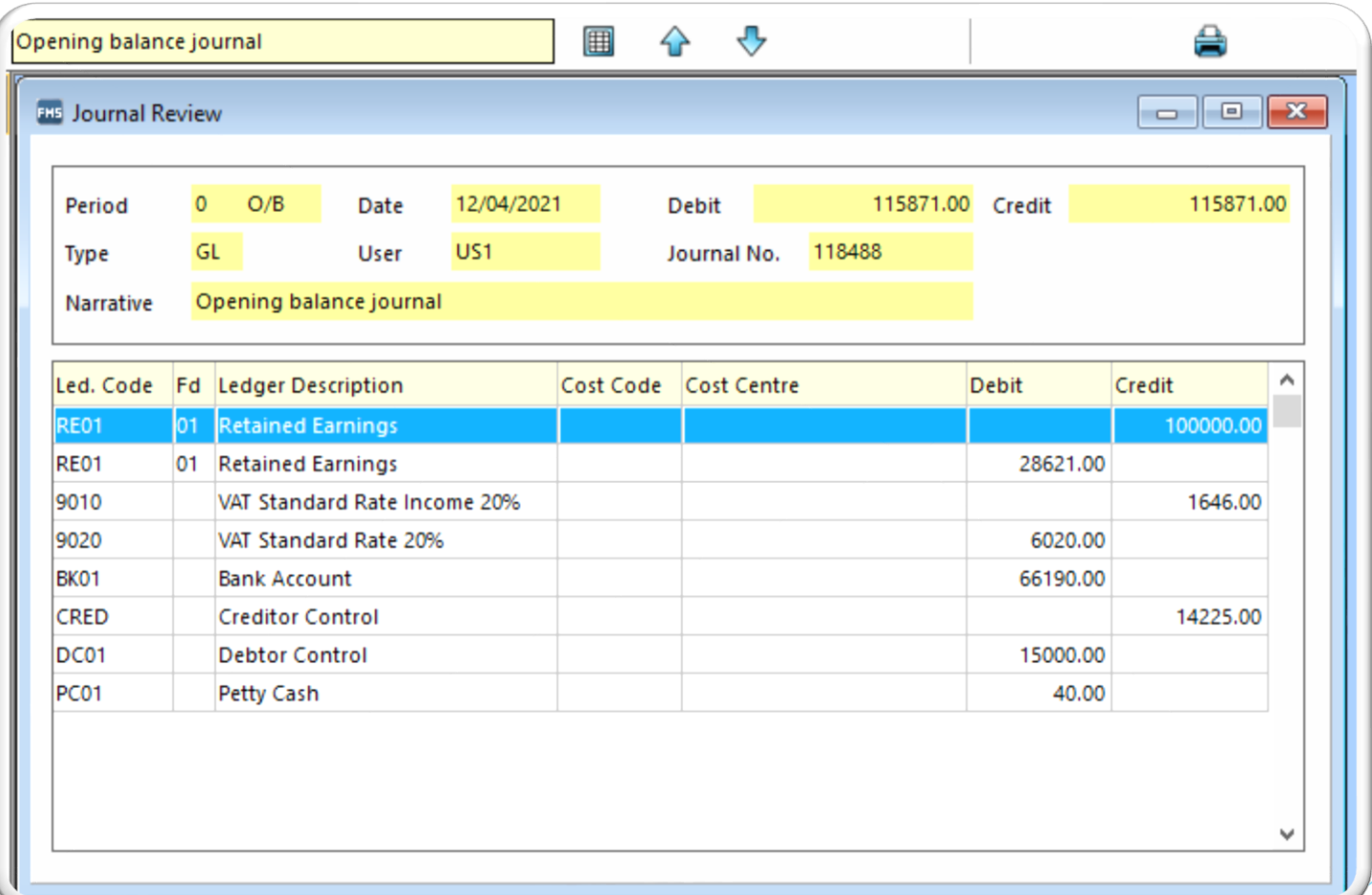

## Transactions carried forward

**Reports; General Ledger; Transactions; Cost Centre Summary Transactions; Cost Centre Summary by Cost Centre**

> Shows commitments for the individual Cost Centres

Budgets should be increased to take account of the outstanding commitment(s) that have been bought forward from the old year

If orders have been bought forward incorrectly, they can be cancelled in the New Year

If orders have been placed in the new financial year then the commitment figure will include these

The commitment is bought forward automatically and so will affect the Cost Centre budgets immediately in the New Year when the Preliminary Close has been run. If you have entered temporary budgets and have commitments carried forward, the budget available will be after the commitment has been taken off it.

You will not be able to close Period 01 in the new financial year until the prelim close has been run. If you try to, you will receive the following message – "You cannot close Period 1 as the previous financial year is still open. Please run the Prelim or Final Close routine in the previous financial year."

# Reminders

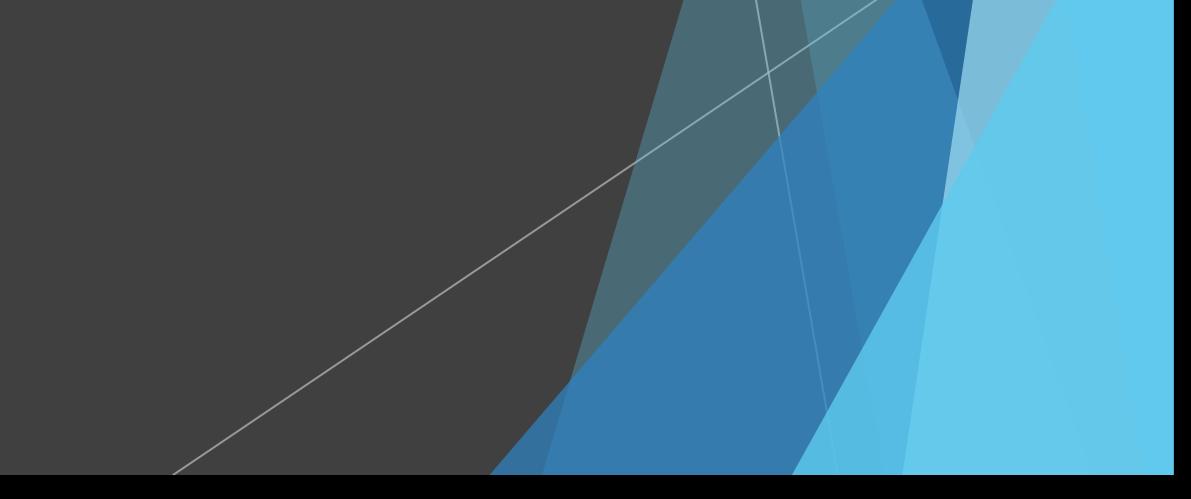

# THE FINAL CLOSE

The Final Close should only be carried out when advised by Children's Finance

CFR has to be reported to the Government mid July

The Final Close cannot be reversed

No financial transactions of any type can take place after the year has been finally closed

Only the person with Supervisor level access can do the Final Year End

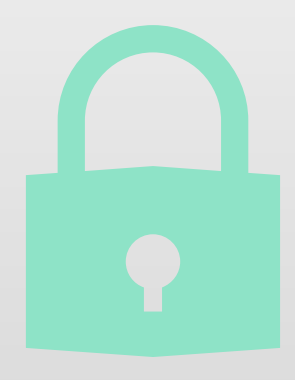

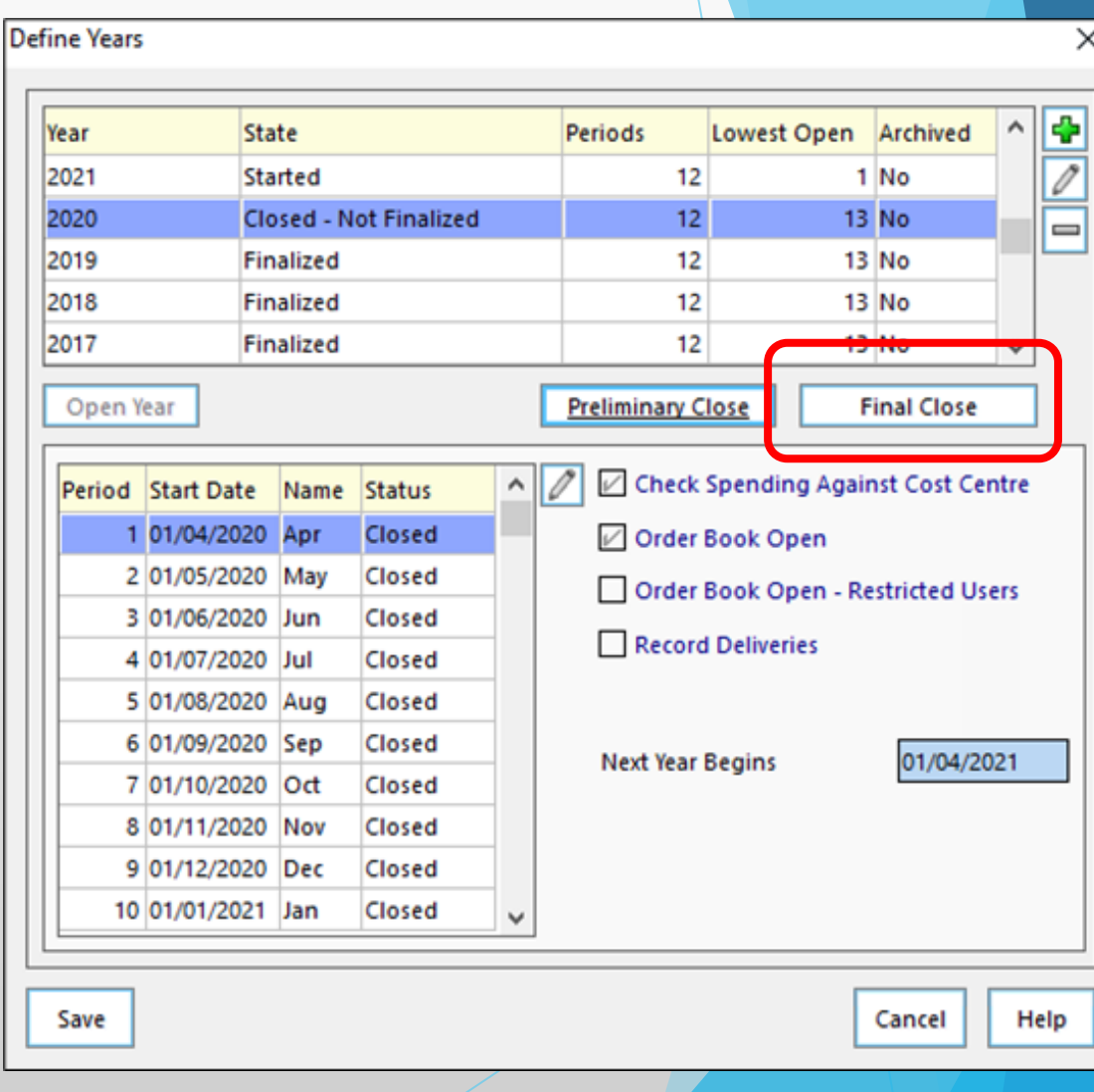

### Tools; Define Financial Years; Defi

If the date twenty-eig the financi you will red message

Define Years - Final Close

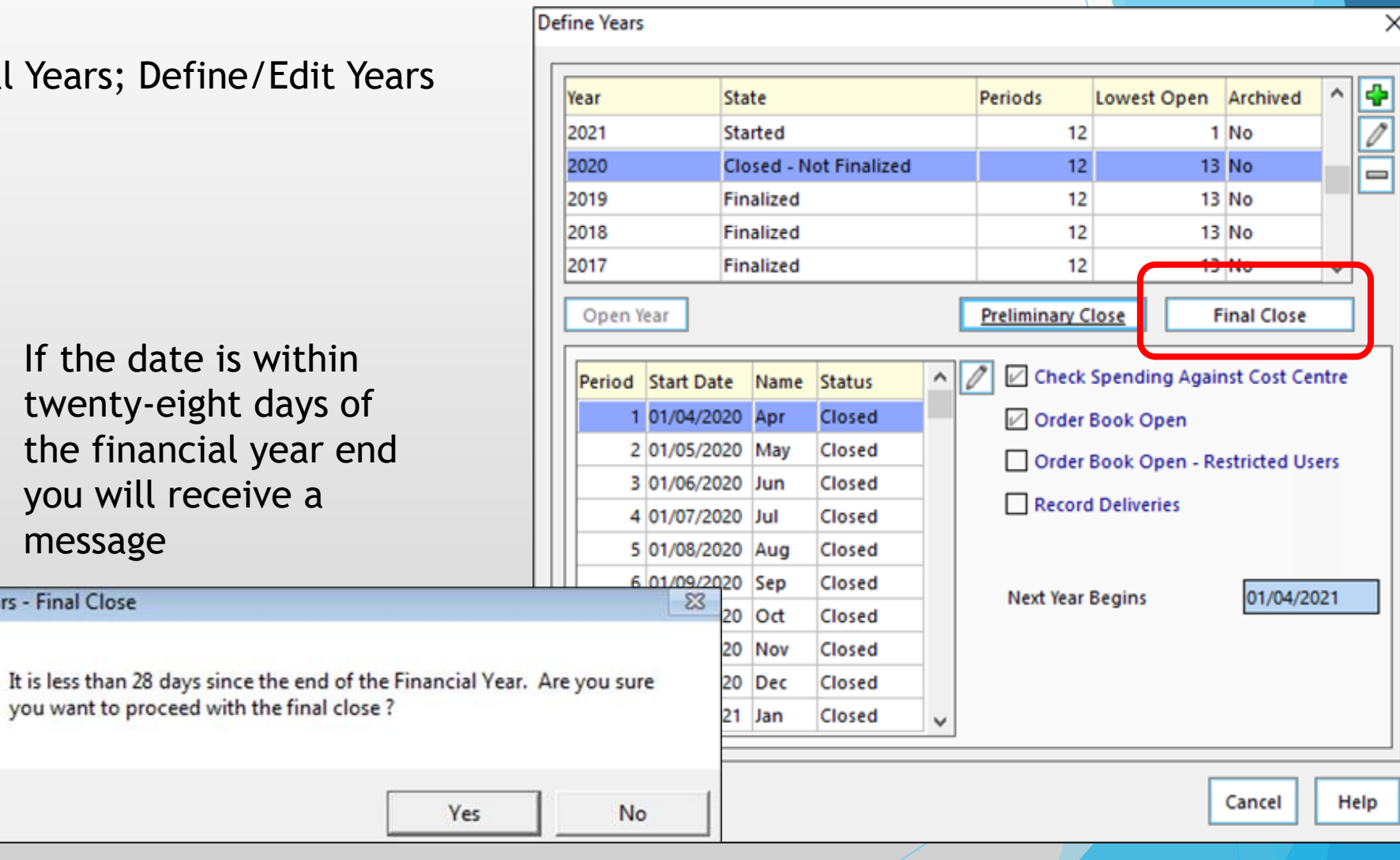

### Tools; Define Financial Years; Define

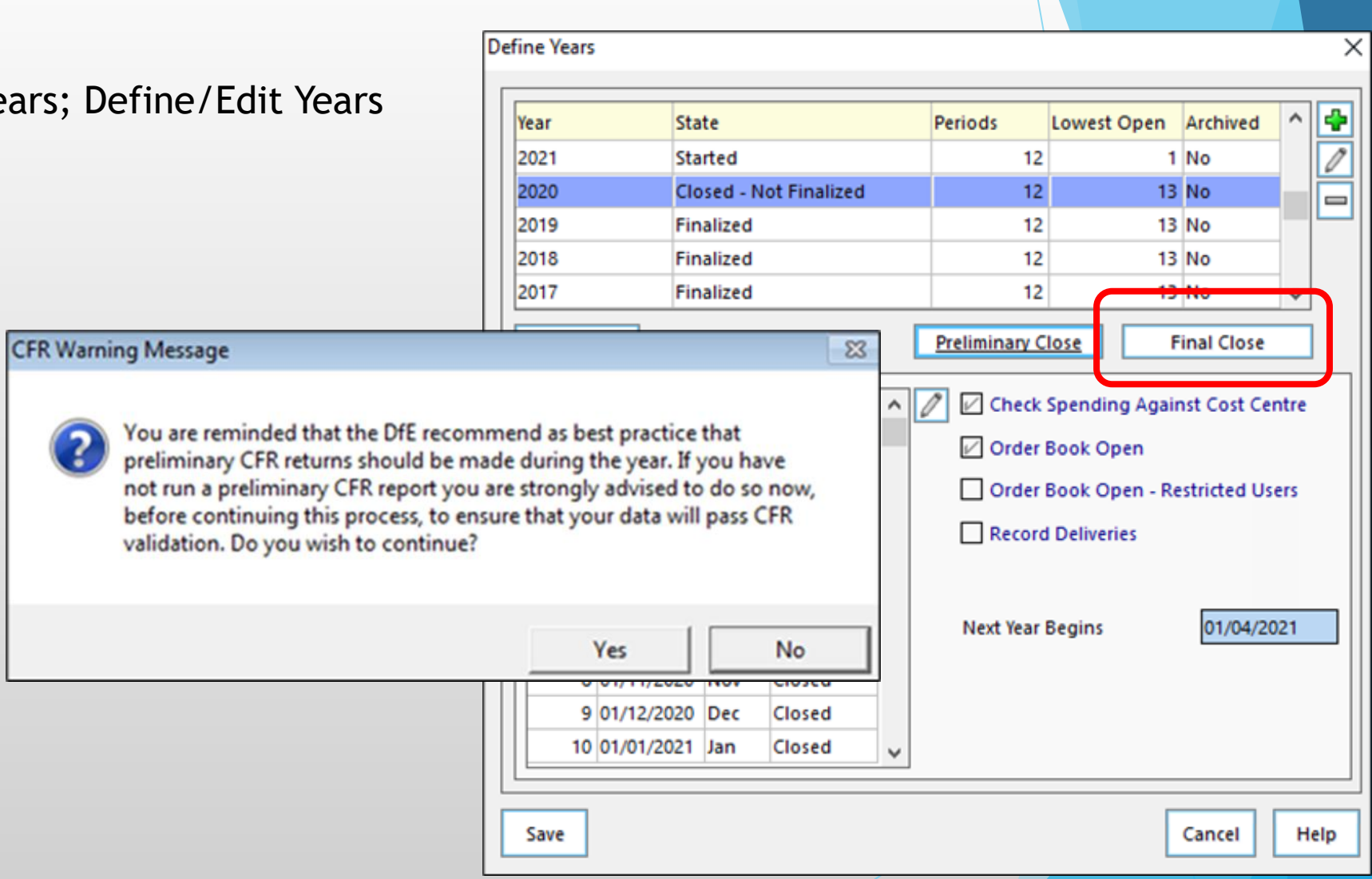

### Tools; Define Financial Years; Define/I

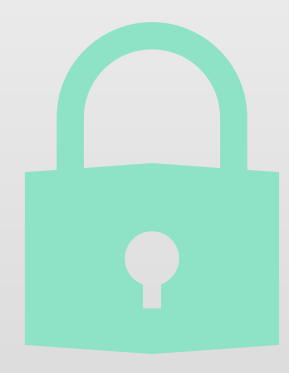

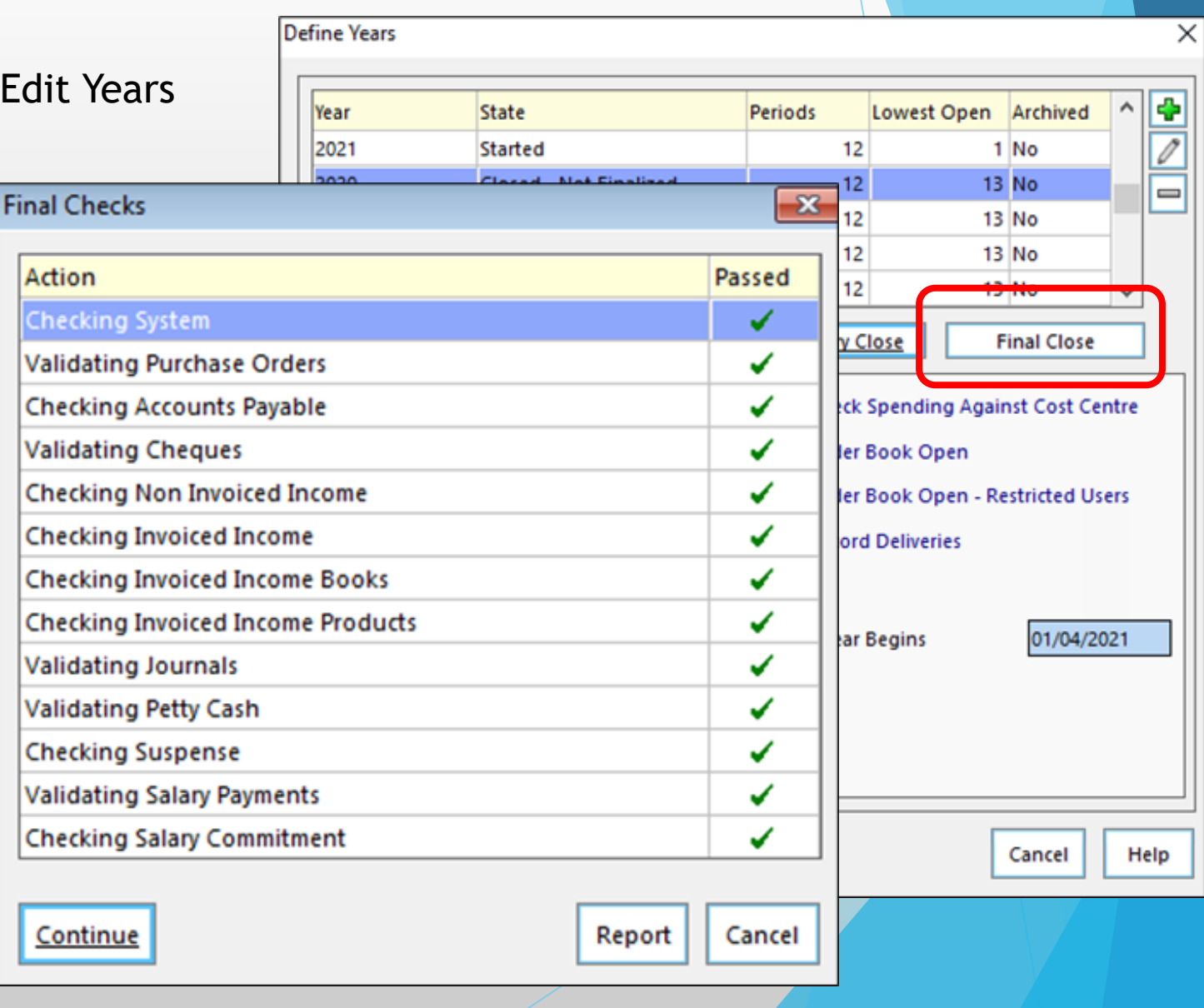

### Tools; Define Financial Years; Defin

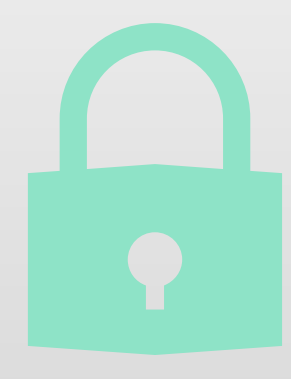

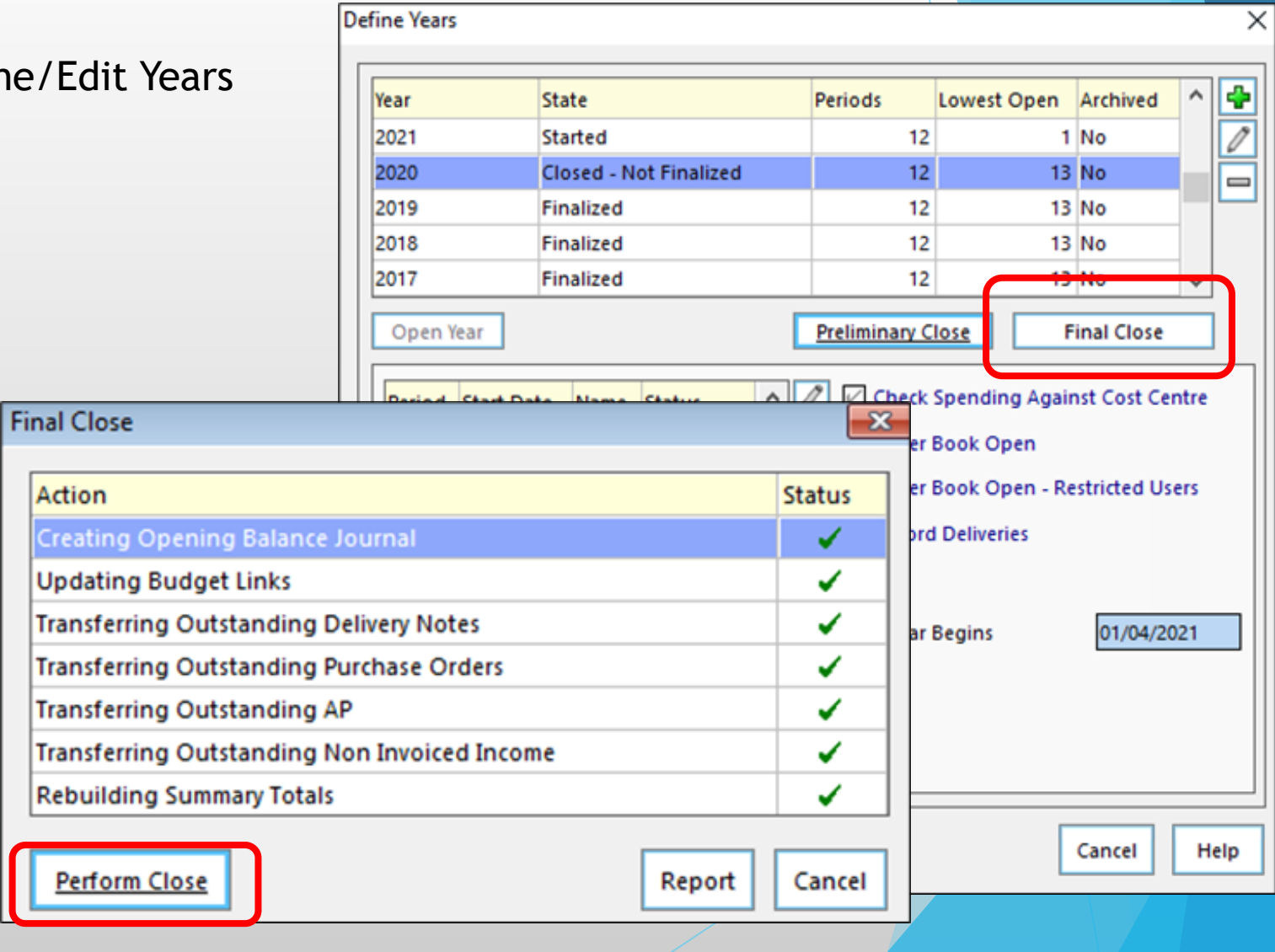

### Tools; Define Financial Years; Define

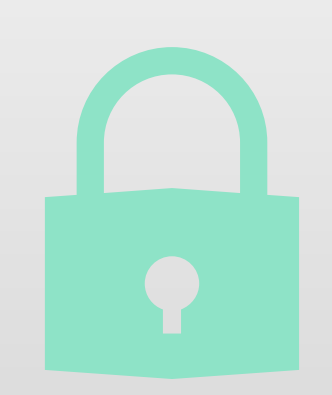

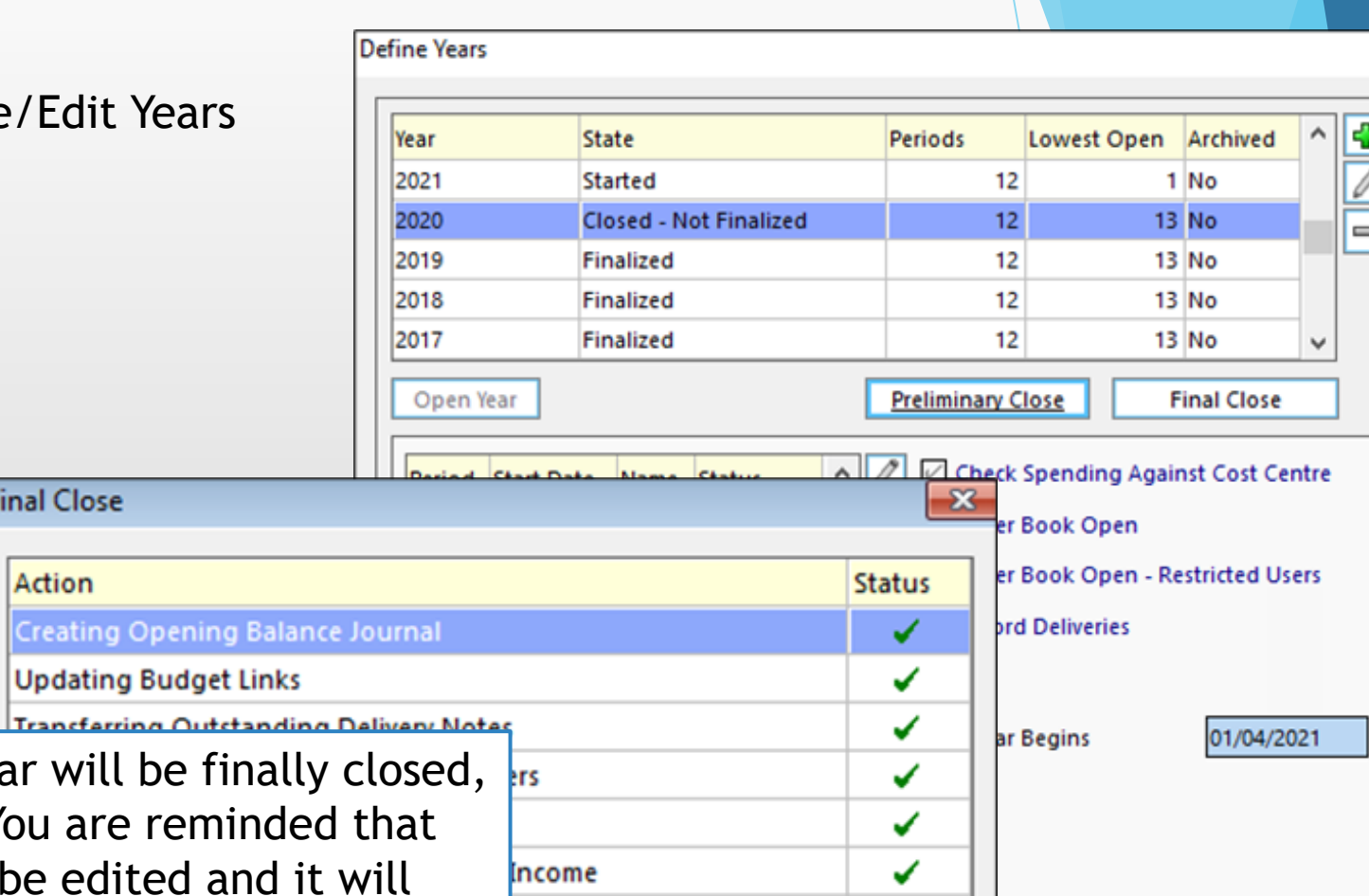

Report

Cancel

Cancel

Help

"If you choose to continue the year this operation is not reversable. You after final closure funds may not not be possible to change the exclusion or inclusion of funds for CFR Reports.

Are you sure you wish to continue?"

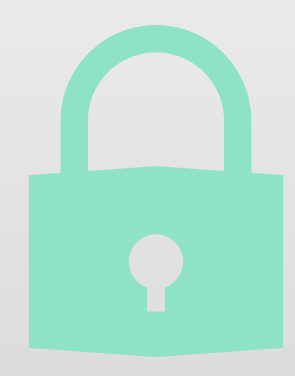

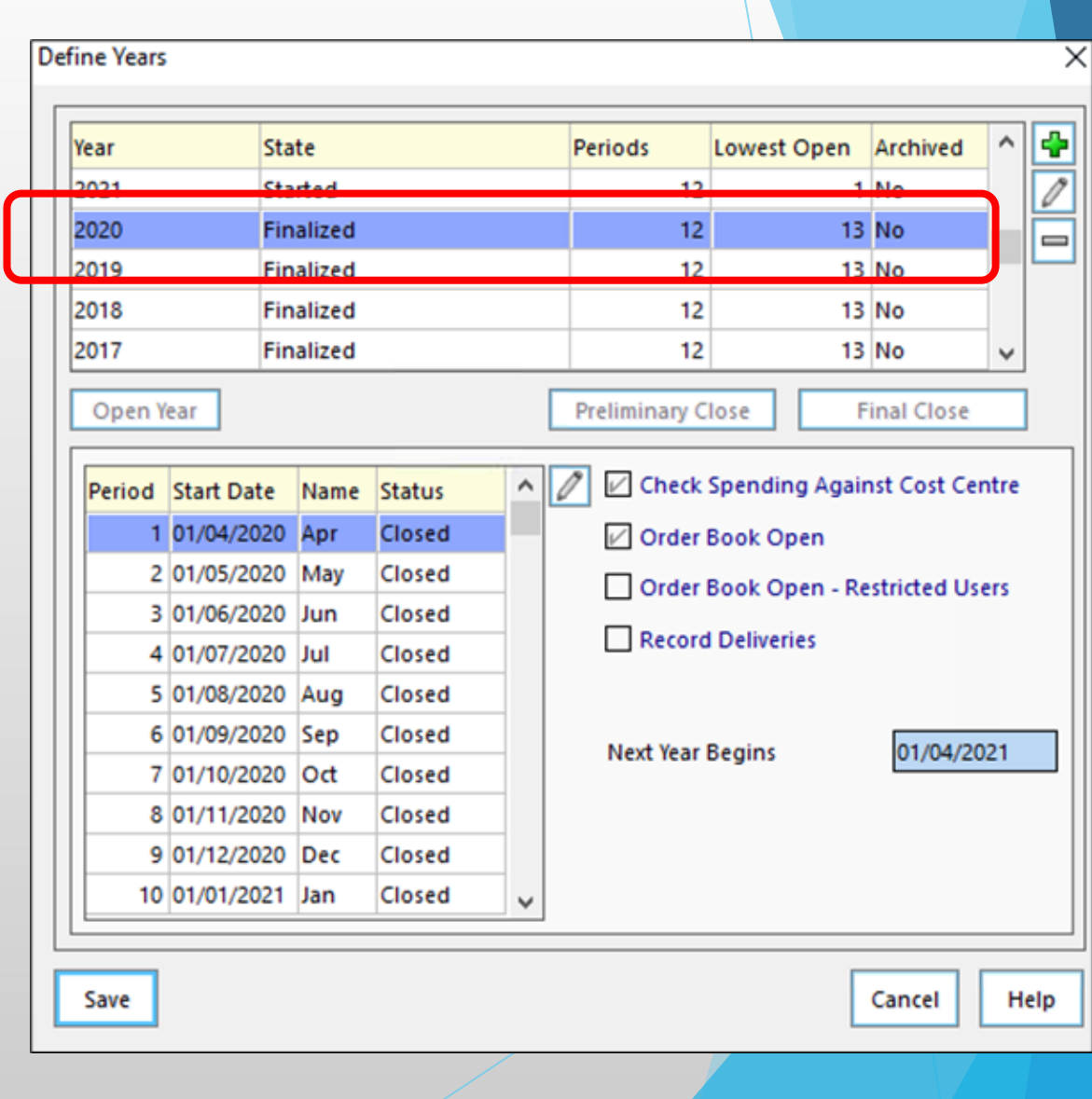

# After Final Close CFR Report

been closed

Reports, CFR, CFR Report

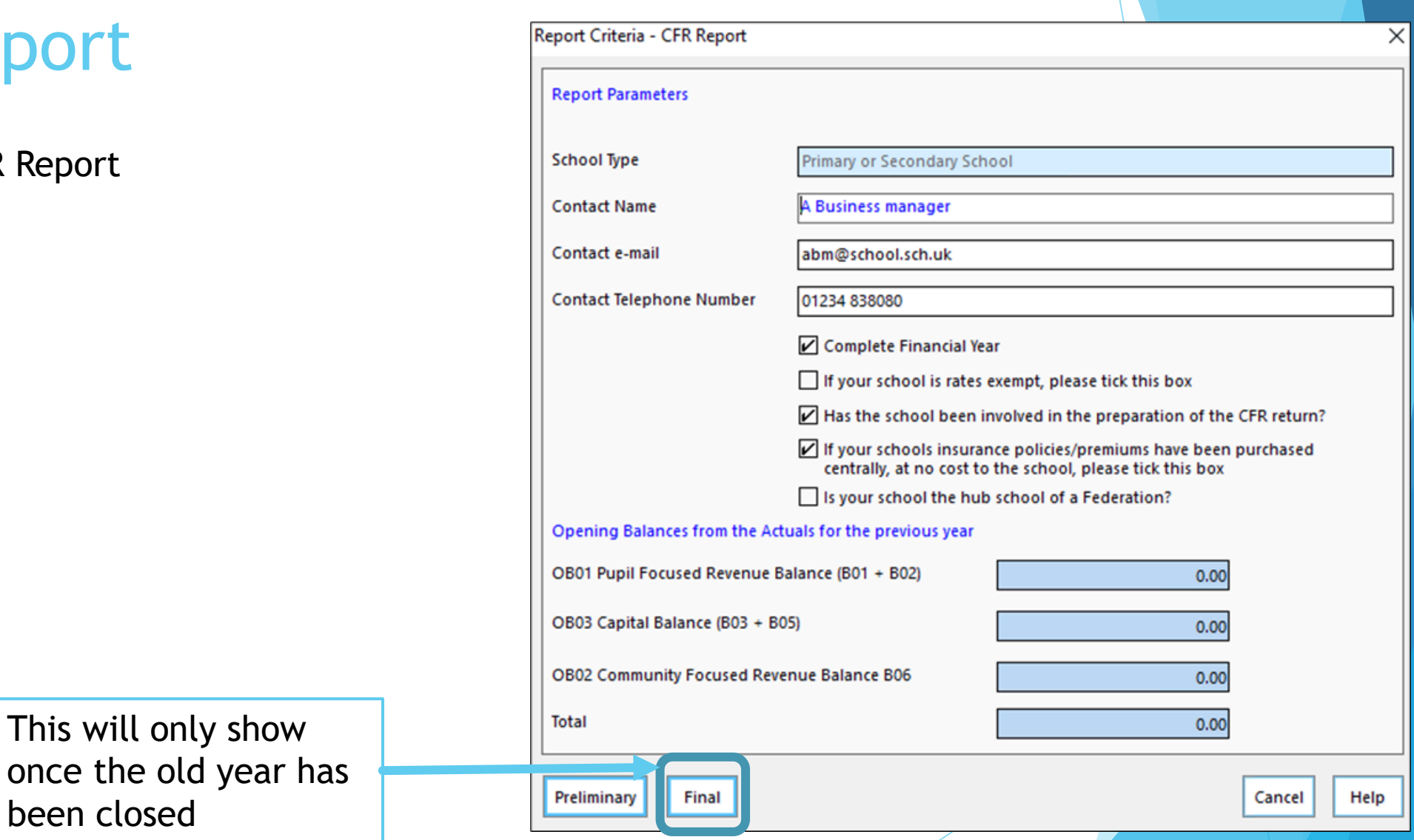

# After Final Close CFR Report

Reports, CFR, CFR Report

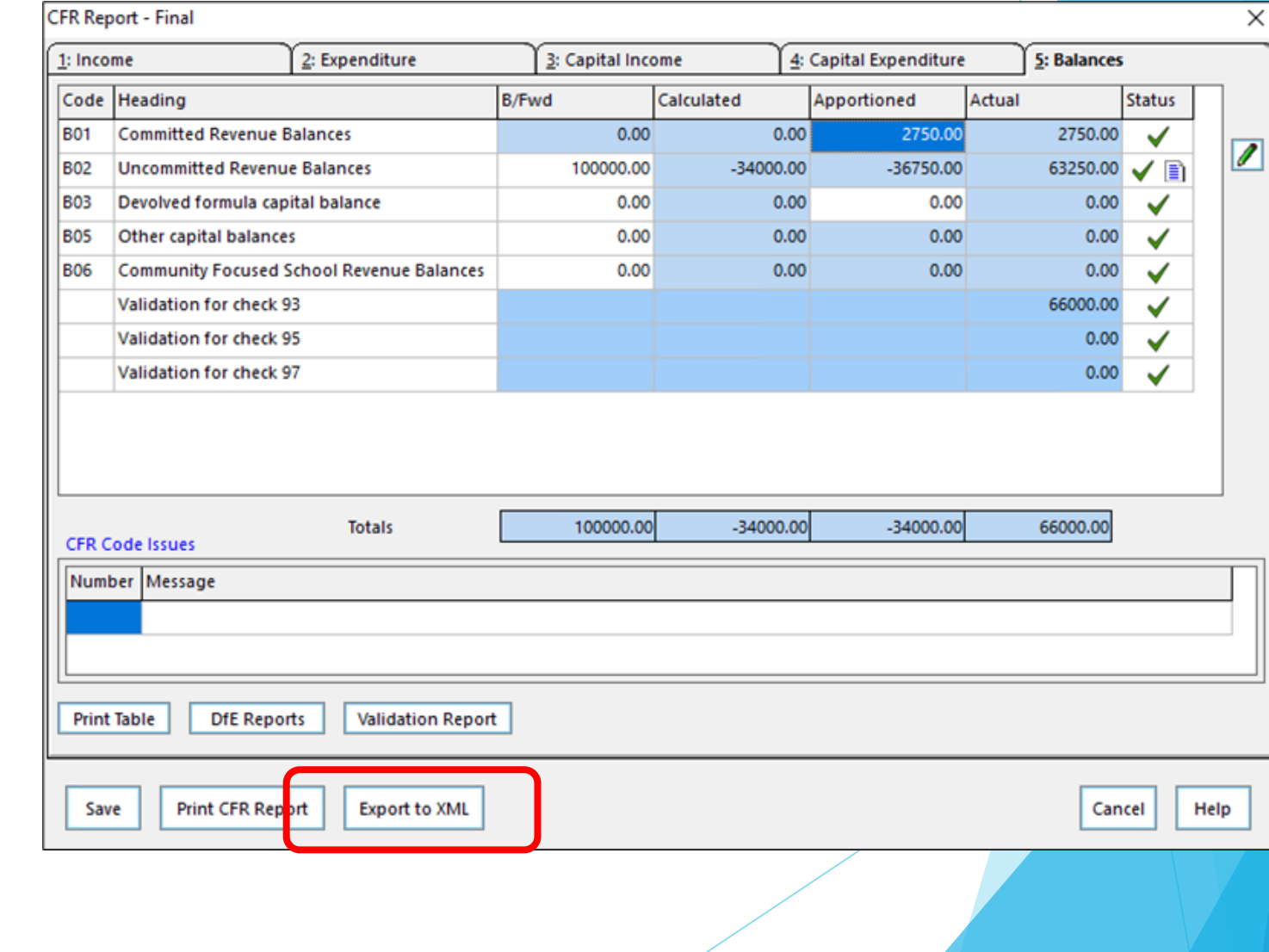
### After Final Close CFR Report

Reports, CFR, CFR Report

#### **NB**

It is vital that you are completely happy with the report before saying Yes to this prompt

Creating the report in XML format will lock the report and you will no longer be able to make any changes

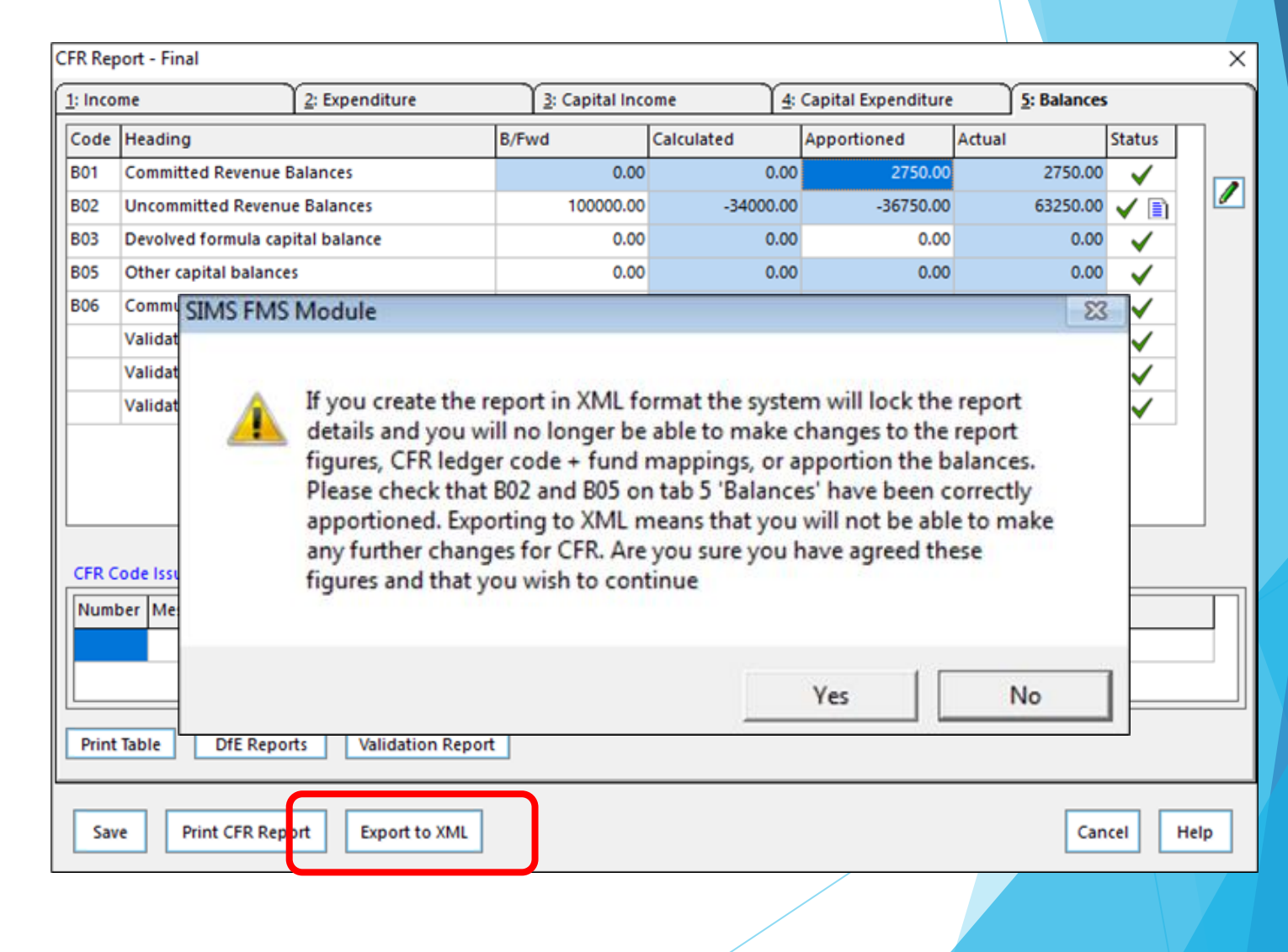

#### After Final Close CFR Report

Reports, CFR, CFR Report

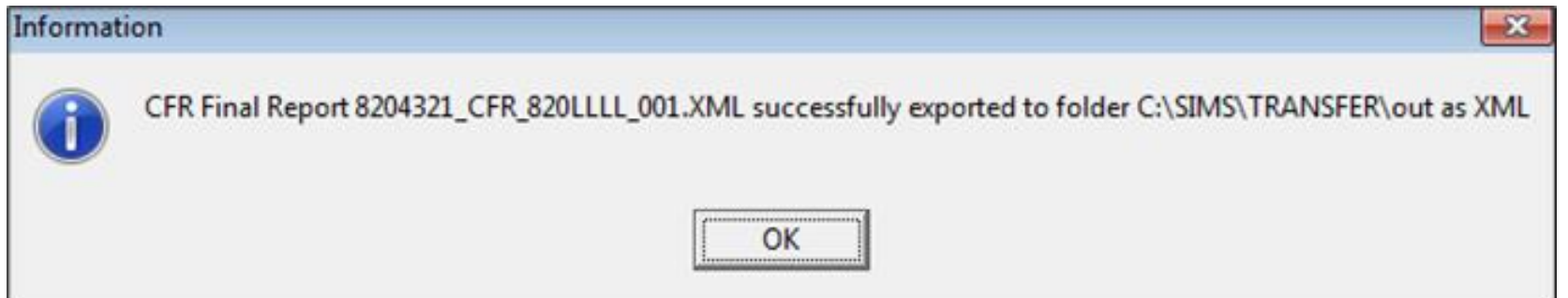

Click OK once you have made a note of the directory where the report is saved

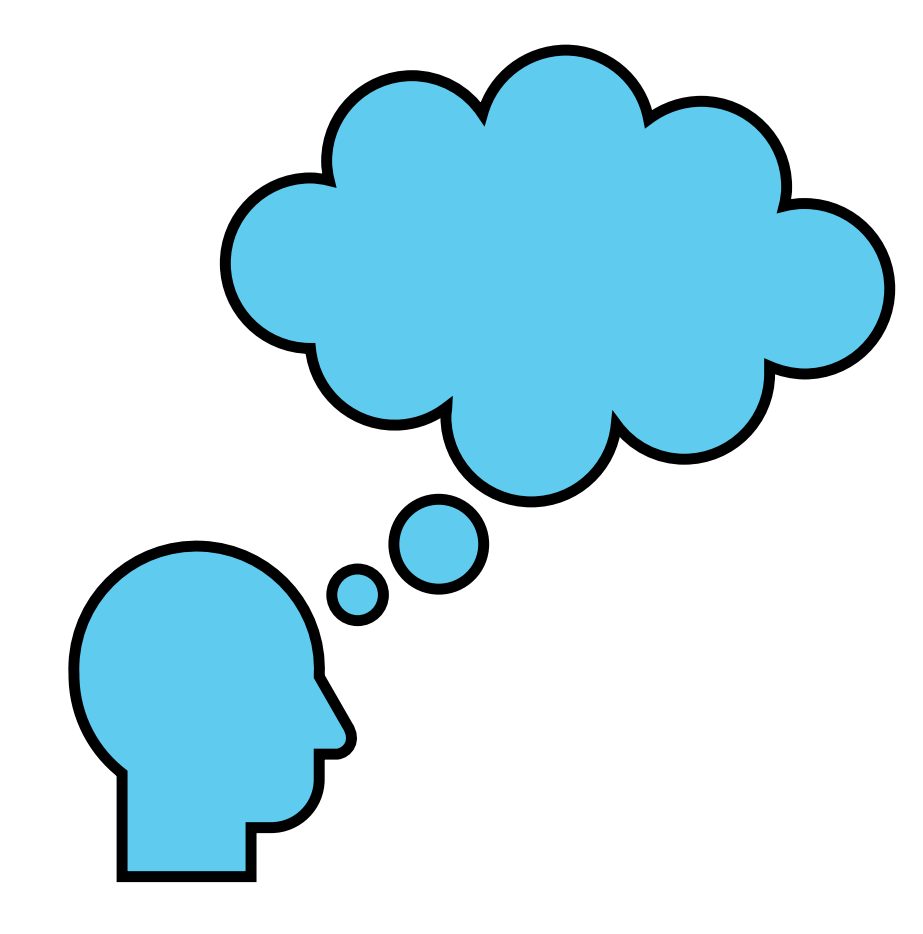

## Questions

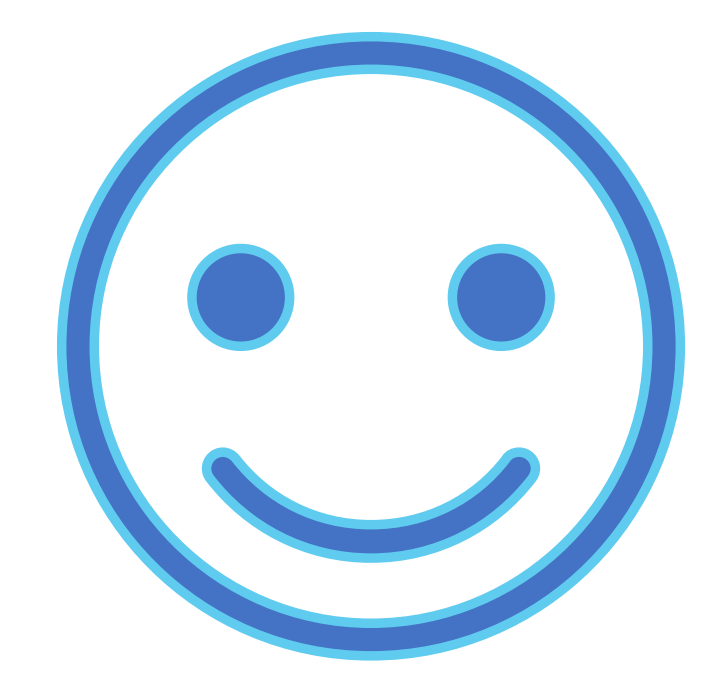

# Thank you